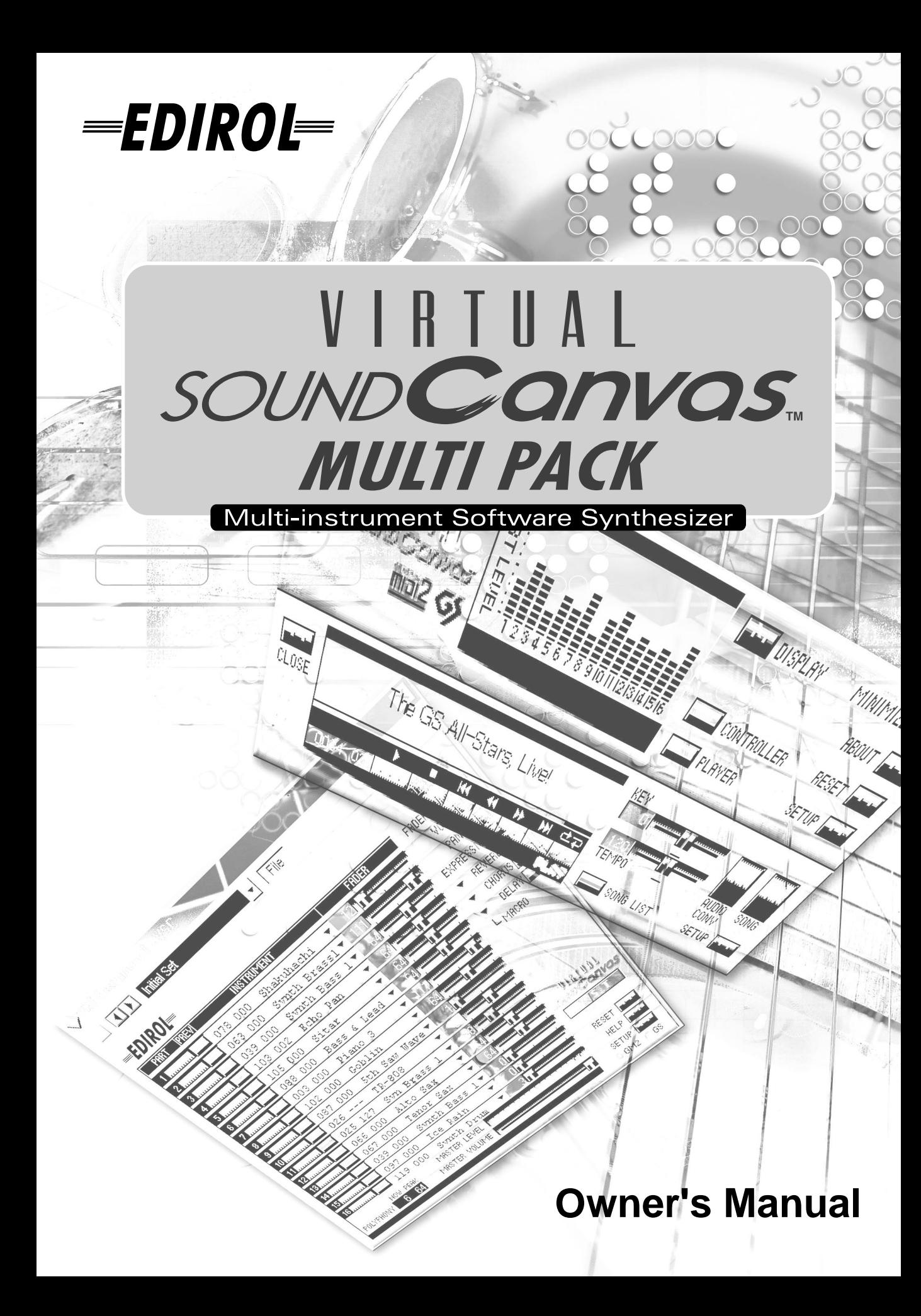

## **AWARNING**

DO NOT play a CD-ROM disc on a conventional audio CD player.

The resulting sound may be of a level that could cause permanent hearing loss.Damage to speakers or other system components may result.

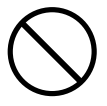

# **ŰIMPORTANT NOTES**

ÅúUnfortunately, it may be impossible to restore the contents of data that was stored device (e.g., hard disk) and / or in another MIDI device (e.g., a sequencer) once it has been lost. Roland Corporation assumes no liability concerning such loss of data.

ÅúTo avoid disturbing your neighbors, try to keep the unit's volume at reasonable levels. You may prefer to use headphones, so you do not need to be concerned about those around you (especially when it is late at night).

ÅúAvoid touching or scratching the shiny underside (encoded surface) of the disc. Damaged or dirty CD-ROM discs may not be read properly. Keep your discs clean using a commercially available CD cleaner.

ÅúUnauthorized duplication, reproduction, hiring, and lending prohibited.

ÅúBefore you open the included CD-ROM, you must read the "license agreement." Opening the CD-ROM will be taken to mean your acceptance of the license agreement.

ÅúUse of the song data of the CD-ROM supplied with this product for any purpose other than private, personal enjoyment without the permission of the copyright holder is prohibited by law. Additionally, this data must not be copied, nor used in a secondary copyrighted work without the permission of the copyright holder.

### **GM 2 / General MIDI 2**

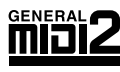

The upwardly compatible General MIDI 2 ( $\frac{1000}{2}$ ) recommendations pick up where the original General

MIDI left off, offering enhanced expressive capabilities, and even greater compatibility. Issues that were not covered by the original General MIDI recommendations, such as how sounds are to be

edited, and how effects should be handled, have now been precisely defined. Moreover, the available sounds have been expanded.

General MIDI 2 compliant sound generators are capable of reliably playing back music files that carry either the General MIDI or General MIDI 2 logo.

In some cases, the conventional form of General MIDI, which does not include the new enhancements, is referred to as "General MIDI 1" as a way of distinguishing it from General MIDI 2.

### **GS format**

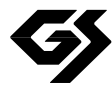

The GS Format ( $\blacklozenge$ ) is Roland's set of specifications for standardizing the performance of sound generating devices. In addition to including support for everything defined by the General MIDI, the highly compatible GS Format additionally offers an expanded number of sounds, provides for the editing of sounds, and spells out many details for a wide range of extra features, including effects such as reverb and chorus. Designed with the future in mind, the GS Format can readily include new sounds and support new hardware features when they arrive.

- $GS$  ( $\blacktriangleright$ ) is a registered trademark of Roland Corporation.
- \* Microsoft, Windows, DirectX and DirectSound are registered trademarks of Microsoft Corporation.
- Windows® Me is known officially as: "Microsoft® Windows® Millennium Edition operating system."
- Windows® 98 is known officially as: "Microsoft® Windows® 98 operating system."
- Windows 2000® is known officially as: "Microsoft® Windows 2000® operating system."
- DirectX® is known officially as: "Microsoft® DirectX® application programming interface."
- DirectSound® is known officially as: "Microsof t® DirectSound® application programming interface."
- Screen shots reprinted with permission from Microsoft Corporation.
- Apple and Macintosh are registered trademarks of Apple Computer, Inc.
- Mac OS is a registered trademark of Apple Computer, Inc.
- MIDI Manager is a trademark of Apple Computer, Inc.
- OMS is a registered trademark of Opcode Systems, Inc.
- Studio Vision Pro and Vision are trademarks of Opcode Systems, Inc.
- FreeMIDI is a trademark of Mark of the Unicorn, Inc.
- VST is a trademark of Steinberg Soft- und Hardware GmbH.
- All product names mentioned in this document are trademarks or registered trademarks of their respective owners.
- In the interest of product improvement, the specifications and/or contents of this package are subject to change without prior notice.

# **Introduction**

Thank you for purchasing the Virtual Sound Canvas Multi-Pack (subsequently referred to as the VSC multi-pack).

The VSC multi-pack is a package containing software synthesizers that run on Windows Me/2000/98 and on MacOS 8.5/8.6/9 series. Since the package contains both a stand-alone version with MIDI data playback functionality, and a plug-in version that features enhanced compatibility with sequencer software, you can use this software for a wide range of purposes, ranging from creating songs to listening to MIDI data.

This manual explains the information you need to know in order to install and use the VSC multi-pack. Please be sure to read it.

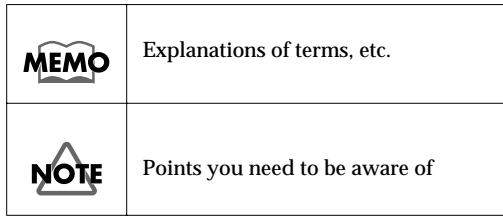

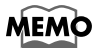

The screen shots printed in this manual are taken from Windows Me and MacOS 9.1, but the software will also run correctly on Windows 98/2000 and MacOS 8.5/8.6/9 series.

Copyright © 2001 ROLAND CORPORATION All rights reserved. No part of this publication may be reproduced in any form without the written permission of ROLAND CORPORATION.

# **Contents**

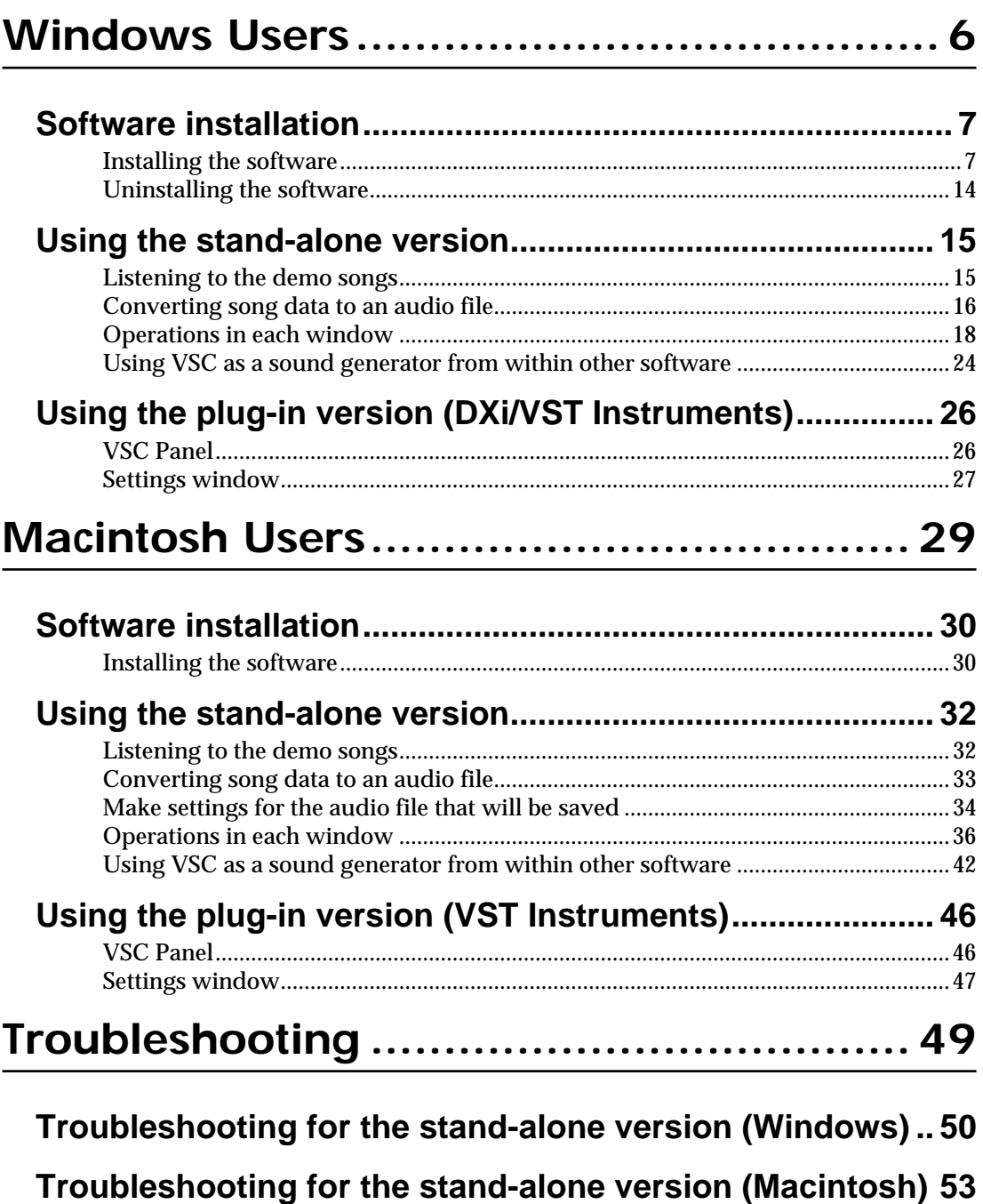

**[Troubleshooting for the plug-in version \(Windows/Macintosh\)... 58](#page-57-0)**

# **Features of the VSC multi-pack**

The VSC multi-pack includes the following software.

# **Stand-alone version**

# ■ Virtual Sound Canvas 3 (Windows/Macintosh)

This is a "software synthesizer" that allows you to play back MIDI data using only your personal computer. You can use a broad range of 256 sounds + 9 drum sets in GM2 mode, and 902 sounds + 26 drum sets in GS mode. In addition, this software supports 16 parts and a maximum of 128 voices, for MIDI performances of all styles of music.

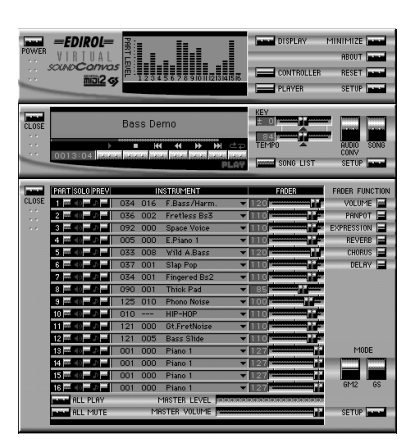

The stand-alone version provides convenient functions like the

following:

- Audio File Conversion function that lets you convert a MIDI file into an audio file (Windows: WAV/Macintosh: AIFF). ([p. 16,](#page-15-1) [p. 33](#page-32-1))

- A Player window that not only lets you play MIDI data, but also allows you to modify the tempo and key. You can also create and save lists of your favorite songs.

- The software can be used as a MIDI sound generator even from a MIDI application that does not support DXi or VST. [\(p. 24](#page-23-1), [p. 42\)](#page-41-1)

# **Plug-in version**

# ■ **Virtual Sound Canvas DXi (Windows)**

# ■ Virtual Sound Canvas VST Instruments **(Windows / Macintosh)**

This is a plug-in type software synthesizer that is based on Virtual Sound Canvas 3, and supports DirectX Instruments (DXi/ Windows) and VST Instruments (Windows/Macintosh). It operates seamlessly with any host application that supports DXi or VST Instruments.

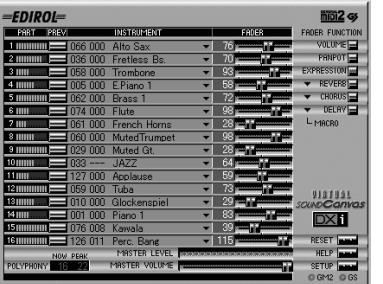

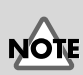

In order to use Virtual Sound Canvas DXi, you will need software (a host application) that supports DXi.

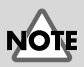

In order to use Virtual Sound Canvas VST, you will need software (a host application) that supports VST Instruments.

# **Windows Users**

<span id="page-5-0"></span>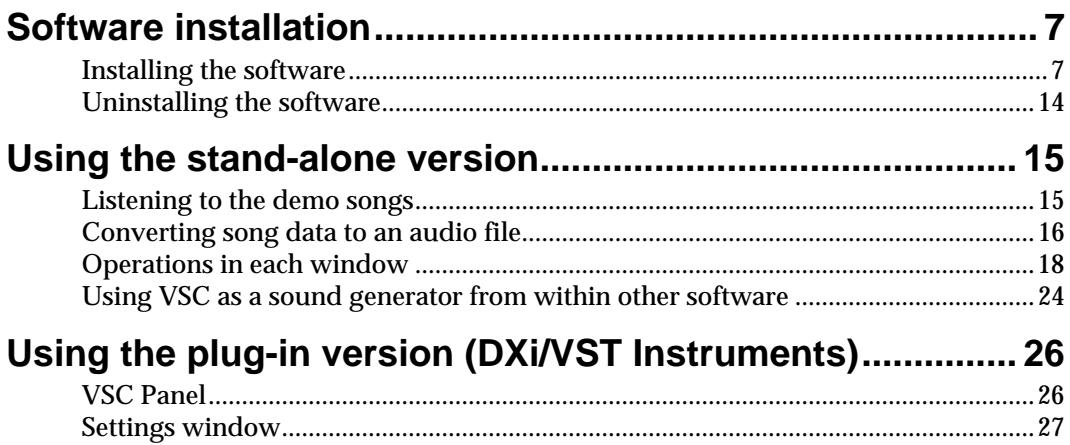

# <span id="page-6-2"></span><span id="page-6-0"></span>**Software installation**

This chapter explains how to install the software included in the VSC multipack. You will need the **VSC multi-pack CD-ROM**, so be sure you have it ready.

Before you install the software, you must read the license agreement. A license agreement may be displayed while you are installing the software; please be sure to read it.

# **NOTE**

Before installing Virtual Sound Canvas DXi / VST, you must install a host application that supports DXi/VST Instruments.

# <span id="page-6-1"></span>**Installing the software**

## **Note for Windows 2000 users**

If you are using **Windows 2000**, you must log on as **Administrator** when installing the VSC multi-pack. In addition, you must use the following procedure to check the **Driver Signing Options** settings.

- **1.** Start up Windows and log on as Administrator.
- **2.** Click the **Start** button of Windows, point to Settings, and click **Control Panel**. The **Control Panel** will open.
- **3.** In the Control Panel, double-click **System**. The **System Properties** dialog box will appear.
- **4.** Click the **Hardware** tab, and click the **Driver Signing** button. The **Driver Signing Options** dialog box will appear.

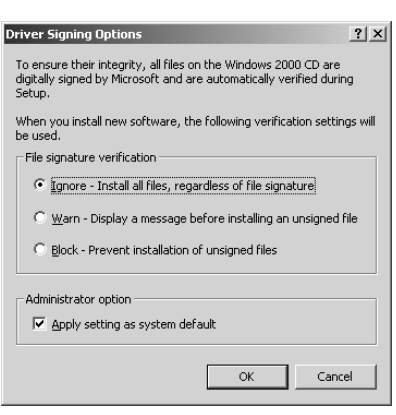

- **5.** Verify that the **File signature verification** is set to **"Ignore."** If not, change it to **"Ignore."**
- **6.** Click **[OK]**.

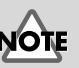

The license agreement is the contract under which Roland allows you to use the software.

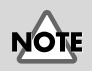

 If you change the **File signature verification** , you must restore the original setting after you have finished installing the VSC multi-pack and have restarted Windows. (To change the setting, you will need to log on as **Administrator**.)

**windows.**

computer.

#### **1 Determine the name of your CD-ROM drive.**

On the Windows desktop, double-click the **My Computer** icon. In the window that appears, check the name of the CD-ROM drive (in the example shown at the right, this is Q).

**2 Exit all software (applications) that may be running, and close all** 

Insert the VSC multi-pack CD-ROM into the CD-ROM drive of your

п

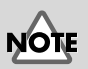

 $\begin{array}{ll}\n\text{Compact Disc} \\
\text{(Q:)}\n\end{array}$  If you are using Windows 2000, you must log on as a user that has administrative privileges (such as **Administrator**) before installing the software.

# **NOTE**

If you are using anti-virus software, you must disable it before installing this software.

# **4 Open the "Run..." dialog box.**

**3 Prepare the VSC multi-pack CD-ROM.**

Click the **Start** button of Windows. From the menu that appears, select **"Run..."**.

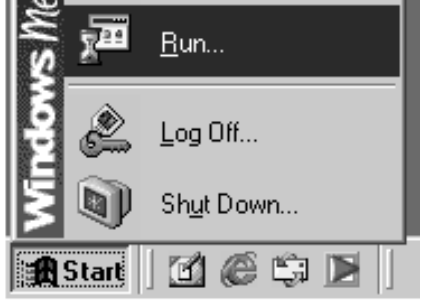

**5 Specify the filename to execute.**

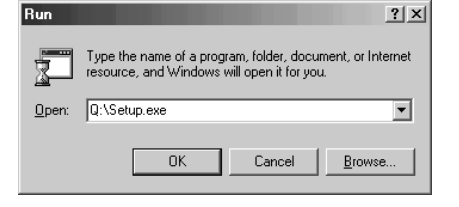

In the **Open** field, type "(drivename)**:\Setup.exe**".

For (drivename), type the name (a single alphabetical character) of the CD-ROM drive you determined in **step 1**. For example if your CD-ROM drive is **Q:**, you would type **Q:\Setup.exe**.

Then click **[OK]**.

**6** When the **Welcome** screen appears, click **[Next].**

A dialog box will appear, allowing you to **Select the software** that you want to install.

# **7 Select the software that you want to install.**

The software that you will be installing and the required hard disk space will be displayed. Place a check mark beside each software title that you want to install. After you have selected the software to install, click **[Next]**.

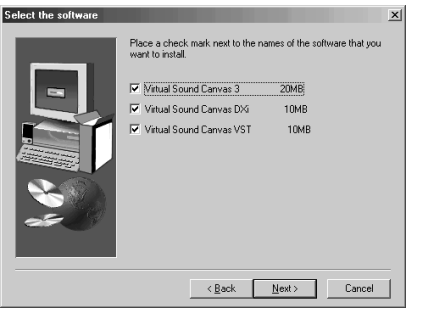

# **8** The **Confirmation of installation** dialog box will appear.

Verify the contents, and click **[Next]**. If you decide to change the software that will be installed, click **[Back]**.

#### **9 Installation of the software you selected in step 7 will begin.**

Follow the on-screen directions to perform the installation. The installation procedure for each item of software is described on the following pages:

- Virtual Sound Canvas 3...................([p. 10\)](#page-9-0)
- Virtual Sound Canvas DXi..............([p. 11\)](#page-10-0)
- Virtual Sound Canvas VST..............([p. 12\)](#page-11-0)

**10**After all software has been installed, a dialog box will indicate that installation has been completed.

Click **[OK]**.

**11**A dialog box will recommend that you restart Windows. Select **"Yes, I want to restart my computer now,"** and click **[OK]**.

Windows will restart.

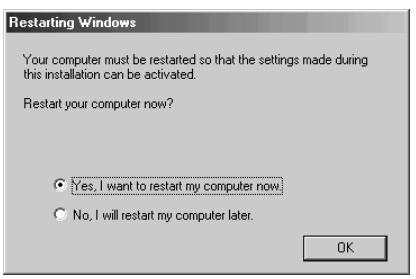

# **MEMO**

The software sizes displayed in the **Select the software** dialog box may differ from the actual display on your computer.

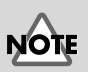

An application (host application) that supports DXi is required in order to use Virtual Sound Canvas DXi.

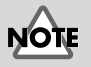

An application (host application) that supports VST Instruments is required in order to use Virtual Sound Canvas VST.

# <span id="page-9-0"></span>■ **Installing Virtual Sound Canvas 3**

# **1** The installer will start, and the **"Welcome"** screen will appear. Click **[Next]**.

nstallation Tune

**2** You will be asked whether you consent to the terms of the license agreement. Read the license agreement, and click **[Yes]** if you agree. If you click **[No]**, the installation will be halted.

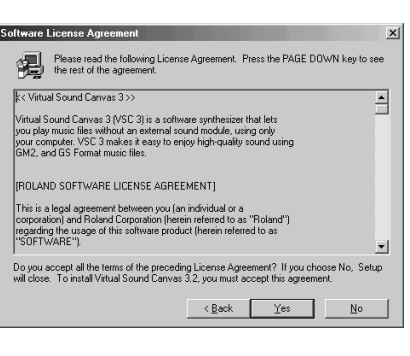

Assign the following settings to Roland VSC? IV Association of MIDI files (.mid) with VSC 3.2

**3** The following dialog box will appear. Check this selection if you want to associate filenames with an extension of .mid with Virtual Sound Canvas 3 in Windows "Explorer." Normally, you should leave this checked, and click **[Next]**.

**4** A dialog box will appear, allowing you to select the installation location. To accept the suggested location, click **[Next]**. If you want to change the installation folder, click **[Browse]** and specify the desired folder.

# **5 A dialog box will ask you to confirm the installation.**

If the content that is displayed is correct, click **[Next]**. Installation will begin.

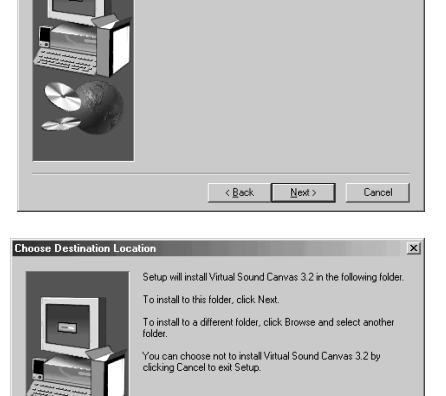

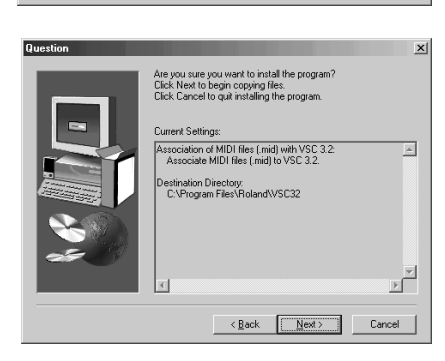

 $\angle$  Back  $\sqrt{$  Next >

Destination Folder C:\Program Files\Roland\VSC32

Browse...

Cancel

This completes installation of Virtual Sound Canvas 3.

# <span id="page-10-0"></span>■ **Installing Virtual Sound Canvas DXi**

**1** The installer will start, and the **"Welcome to the InstallShield Wizard for Virtual Sound Canvas DXi"** screen will appear. Click **[Next]**.

**2** You will be asked whether you InstallShield Wizard License Agreement<br>Please read the following license agreement carefully. **R** consent to the terms of the license agreement. Read the license Press the PAGE DOWN key to see the rest of the agreement. K< Virtual Sound Canvas DXD> agreement, and click **[Yes]** if you  $\overline{\mathbf{r}}$ KK virtual Sound Lanvas DAD?<br>Virtual Sound Carvas DX (VSC DX) is a software synthesizer that<br>Compatible with DirectX (nstrument (DXi), Thanks to VSC DXi, you<br>gaunready access to an enormous wealth of GM1, GM2, or GS form<br>s agree. If you click **[No]**, the ready access to an enormous<br>ds with your DXi programs. installation will be halted. |<br>|Important Note: A DXi-compatible program (herein referred to as "Host<br>|Apolication'"| is required in order to use VSC DXi. <u>-</u> .<br>Do you accept all the terms of the preceding License Agreement? If you choose No, the<br>setup will close. To install Virtual Sound Canvas DXI, you must accept this agreement.  $\langle \underline{B}$ ack  $\sqrt{\underline{Y}}$ es  $No$ **3** A dialog box will appear, **InstallShield Wizard** Choose Destination Location<br>Select folder where Setup will install files allowing you to select the  $\Delta \lambda$ Setup will install Virtual Sound Canvas DXi in the following folder installation location. To accept the To install to this folder, click Next. To install to a different folder, click Browse and select suggested location, click **[Next]**. If you want to change the installation folder, click **[Browse]** and specify the desired folder. -<br>Destination Eolder C:\Program Files\Boland\Virtual Sound Canvas DXi Browse...  $\leftarrow$  Eack  $\sqrt{\frac{N}{2}}$  Cancel **4** Verify the current settings of the InstallShield Wizard **Confirmation of installation Confirmation of installation** screen. Do you want to start installation?<br>Click (Next) to continue installation.<br>To quit installation click (Cancel) to quit installation urrent Settings: After verifying the settings, click Destination;<br>C:\Program Files\Roland\Virtual Sound Canvas DXi  $\overline{\phantom{a}}$ **[Next]**. If you want to re-specify the installation location, click **[Back]**.

D.  $\frac{1}{\sum_{i=1}^{n}}$ Ŀ  $\begin{tabular}{c|c|c} $\fbox{$\scriptstyle\wedge$} $\underline{\mathsf{Back}}$ & $\underline{\mathsf{Next}}$ & \underline{\mathsf{Cancel}}$ \end{tabular}$ 

**5** When the files have been copied, the **InstallShield Wizard Complete** screen will appear.

Click **[Finish]**.

This completes installation of Virtual Sound Canvas DXi.

# <span id="page-11-0"></span>■ **Installing Virtual Sound Canvas VST**

*\* If you simply want to copy the plug-in module, refer to* **[Adding or removing the](#page-12-0)  [plug-in module](#page-12-0)** *(p. 13).*

**1** The installer will start, and the **"Welcome to the InstallShield Wizard for Virtual Sound Canvas VST"** screen will appear. Click **[Next]**.

If you have not yet installed a host

NOTE

install your host

application, you must first

the manual for the host application from which you will be using Virtual Sound Canvas VST.

**2** You will be asked whether you application before InstallShield Wizard continuing. License Agreement consent to the terms of the license a) sones rigisoment<br>Please read the following license agreement carefully agreement. Read the license Press the PAGE DOWN key to see the rest of the agreer < Virtual Sound Canvas VST for Windows > agreement, and click **[Yes]** if you 픠 /irtual Sound Canvas VST (VSC VST) is a software synthesizer that's<br>compatible with VST Instrument. Thanks to VSC VST, you can gain i<br>access to an enormous wealth of GM2, or GS format sounds with you<br>/ST Instrument compati agree. If you click **[No]**, the installation will be halted. lote] A VST Instrument-compatible program (herein referre<br>"Host Application") is required in order to use VSC VST  $-1$ u accept all the terms of the preceding License Agreement? If you choose No, the<br>will close. To install Virtual Sound Canvas VST, you must accept this agreement.  $\langle \underline{\mathsf{Back}} \quad \underline{\mathsf{Yes}} \quad \underline{\mathsf{Yes}}$  $\mathbb{N}^0$ **3** A dialog box will appear, **InstallShield Wizard** Select the installation destination allowing you to select the  $\mathbb{R}$ Specify the installation destination for the data used by Virtual<br>Sound Carwas VST and the on-line help. installation location. .<br>Select the folder into which the files will be installed. To install into this folder, click the [Next] button.<br>To install into a different folder, click the [Browse] button and specify the folder Here you can select the location in **MEMO** which the data used by Virtual If you want to change the Sound Canvas VST and the oninstallation folder, click Destination Folder line help files are to be installed. C:\Program Files\Roland\Virtual Sound Canvas VST Browse... **[Browse]** and specify the Verify the installation folder, and desired folder.  $\overline{\text{2}}$  < Back  $\overline{\text{2}}$  Mext >  $\overline{\text{2}}$  Cancel click **[Next]**. **4** Verify the current settings of the tallShield Wizard **Confirmation of installation** ation of installation  $\mathbb{Z}$ screen. Do you want to start installation?<br>Click (Next) to continue installation.<br>To quit installation click [Cancel] to quit installatio After verifying the settings, click urrent Settings:  $\overline{a}$ estination:<br>C:\Program Files\Roland\Virtual Sound Canvas VST **[Next]**. If you want to re-specify **MEMO** the installation location, click **[Back]**. A **plug-in module** is a file l۰ that allows your application to use Virtual  $\begin{tabular}{c|c|c} $\fbox{$\sim$ Back}$ & \begin{tabular}{|c|c|c|} \hline & Next & $\searrow$ \\ \hline \end{tabular} & \begin{tabular}{|c|c|c|} \hline \multicolumn{3}{|c|}{\text{Next}>} & \multicolumn{3}{|c|}{\text{Cancel}} \\ \hline \end{tabular} \end{tabular}$ **5 When the files have been**  Sound Canvas VST. For each application, you must **copied, a screen will appear in**  copy the plug-in to the **which you can specify the copy**  folder it uses (the plug-in **destination(s) for the VSC plug**folder). For the location of **in module.** the plug-in folder, refer to

Here you can select the folder(s) into which the Virtual Sound Canvas VST plug-in module will be installed.

# Windows **Windows**

#### **[If the list does not contain the desired folder]**

Click **[Add copy destination to list]**, and specify the folder into which the plug-in module is to be copied.

#### **[If the list contains an unwanted folder]**

In the list, select the folder into which you do not want to copy the plug-in module, or from which you want to delete it, and click **[Remove selected items from list]**.

**6** After you have specified the folder(s), click **[Next]**.

The plug-in modules will be copied.

**7** When the InstallShield Wizard closing screen appears, click **[Finish]**.

This completes installation of Virtual Sound Canvas VST.

### <span id="page-12-0"></span>**Adding or removing the plug-in module**

 If you install a new host application after installing Virtual Sound Canvas VST, or if you decide that you want to use Virtual Sound Canvas VST with another host application, you simply need to copy the plug-in module into the plug-in folder of the host application.

 Conversely, if you decide that you no longer want to use Virtual Sound Canvas VST with a host application, all you need to do is delete the plug-in module from that application's plug-in folder.

- **1.** Click the Windows Start button, and select **[Programs]**-**[Virtual Sound Canvas VST]**-**[Copy or delete Plug-in module]**.
- **2.** The **"Select copy destination for plug-in module"** screen will appear. Refer to the manual of your host application(s) that uses Virtual Sound Canvas VST to find its plug-in folder, and make sure that only the desired folders are shown in the list.

#### **[If a desired folder is not in the list]**

Click **[Add copy destination to list]**, and specify the folder into which the plug-in module is to be copied.

#### **[If an unwanted folder is in the list]**

In the list, select the folder into which you do not want to copy the plug-in module, or the folder that you want to remove from the list, and click **[Remove selected items from list]**.

- **3.** After you have specified the desired folder(s), click **[Next]**.
- **4.** The plug-in module will be copied/deleted.

## MEMC

The plug-in module can be added or removed even after installation is finished.

# <span id="page-13-0"></span>**Uninstalling the software**

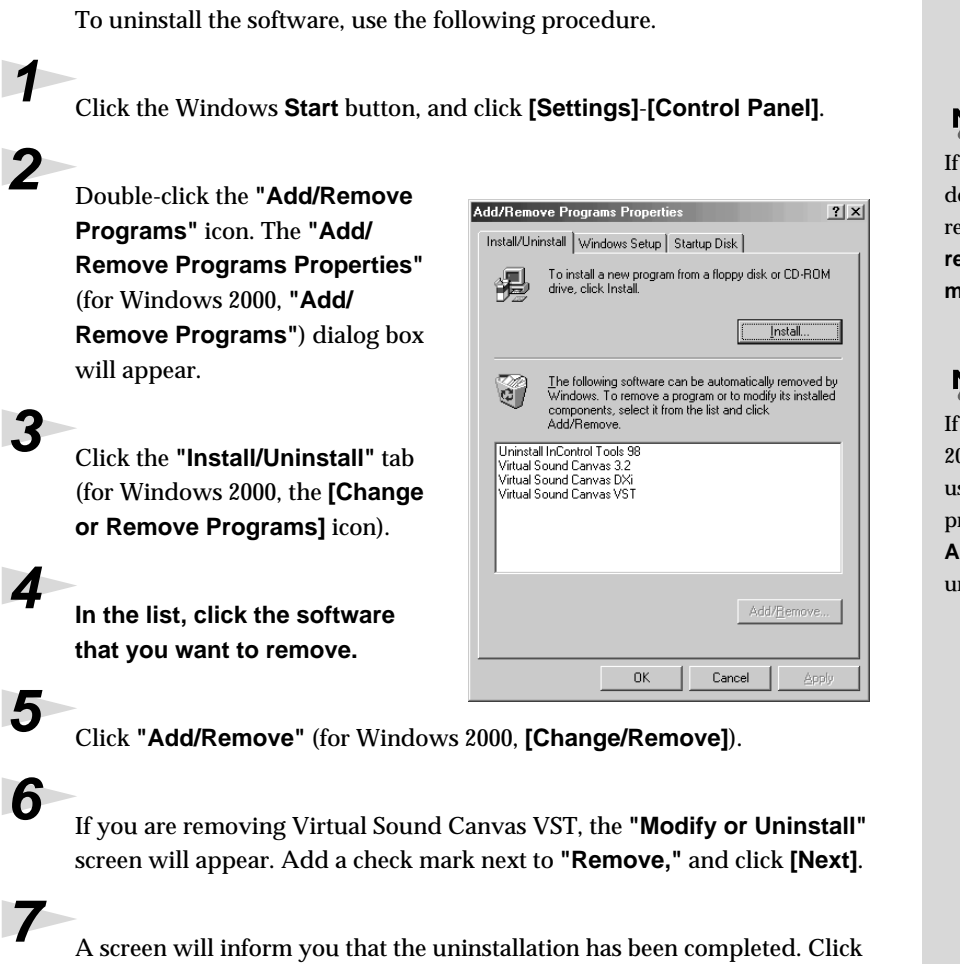

*\* If you uninstalled Virtual Sound Canvas 3 (stand-alone version), you will need to restart your computer. Click the* **[Start]** *button, select* **[Shut Down]***, and restart Windows.*

If you simply want to delete the plug-in module, refer to **[Adding or](#page-12-0)  [removing the plug-in](#page-12-0)  [module](#page-12-0)** (p. 13).

# **N'OTE**

If you are using Windows 2000, you must log on as a user with administrative privileges (such as **Administrator**) before you uninstall the software.

**[OK]**.

# <span id="page-14-0"></span>**Using the stand-alone version**

 $\overline{\text{min2}}$   $\sigma$ 

# <span id="page-14-1"></span>**Listening to the demo songs**

Try starting up VSC Panel and listening to the demo songs.

# ■ **Starting VSC Panel**

Click the Windows **[Start]** button, and from the **[Programs]** menu select the **[Virtual Sound Canvas 3.2]** group and click **[Virtual Sound Canvas 3.2]**.

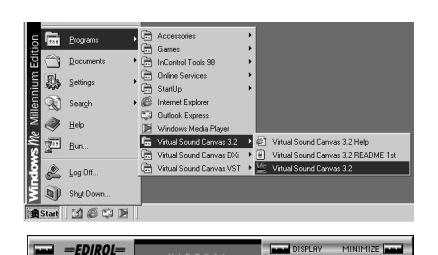

VSC Panel will start up, and the main window will appear.

# ■ **Loading song data**

**1** In the VSC main window, click the **[PLAYER]** button.

The Player window will appear.

**2** In the Player window, click the **[SONG]** button.

A dialog box will appear, allowing you to select song data (Standard MIDI Files).

**3** Move to the **[SMF]** folder located in the folder in which VSC was installed, select a song from the displayed list of demo songs, and click the **[Open]** button.

The selected file will be loaded. Click the **button** in the Player window to begin playback. To stop playback, click the button.

## **About the included song data**

The **[Songs]** folder on the VSC multi-pack CD-ROM contains data for more than 100 songs in addition to the demo songs that are installed with VSC 3. You can use VSC to listen to these songs with the CD-ROM inserted, or you can copy them to your hard disk for use. To copy the songs to your hard disk, simply drag the **[Songs]** folder from the CD-ROM onto your hard disk. For a list of the filenames, song names, and copyrights for this data, refer to the **Songlist\_e** file in the **[Songs]** folder of the CD-ROM.

# **MEMO**

Other easy ways to start up VSC Panel are by selecting **[VSC Panel]** from the **"VSC Helper Icon"** menu in the Windows taskbar, or by double-clicking the icon.

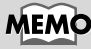

Song data can also be loaded by dragging and dropping the song data file into one of the VSC windows.

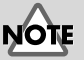

Using the song data included with this product for purposes other than personal enjoyment without permission from the copyright owner is prohibited by law. You may not duplicate this data or use it to create derivative works without the permission of the copyright owner.

# <span id="page-15-1"></span><span id="page-15-0"></span>**Converting song data to an audio file**

VSC is able to "virtually" play a song that is loaded into the player, and save the result of the performance as an audio file (a standard Windows WAV file). An audio file that's been saved in this way can be played back on your computer, used as material for software that handles audio, or even used to create your own audio CD.

*\* In order to create an audio CD you will need a CD-R drive and writing software that supports your computer.*

# ■ **Load the song data for conversion**

# **1** Start up VSC Panel, and in the Main window click the **[PLAYER]** button. The Player window will appear.

In the Player window, click the **[SONG]** button.

A dialog box will appear, allowing you select the desired song data (Standard MIDI File).

**3** Select the song data file that you want to convert into an audio file, and click the **[Open]** button. The selected file will be loaded.

Save As

Save in: <a>
My Documents

# <span id="page-15-2"></span>■ Make settings for the audio file that will be saved

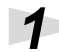

**1** With playback stopped, click the **[AUDIO CONV]** button of the Player window.

> A dialog box will appear, allowing you to specify the audio file that will be saved.

My Music<br>and My Pictures **BBP BASE** File name: Save Save as type: Audio File(\*.wav)  $\overline{\phantom{0}}$ Cancel File Format: 44.1 kHz / 16bit / Stereo Wave  $\overline{\phantom{0}}$ C Convert with fullest fidelity to the song files Conversion<br>Method:  $\overline{\mathcal{C}}$  Convert with the same settings as those used for the song

 $2|x|$ 

 $\overline{\mathbb{E}}$  + b at  $\overline{\mathbb{E}}$  +

**2** In the **[File Format]** field, specify the sampling frequency, number of bits, etc., of the audio file that will be output.

# Windows **Windows**

#### **3** Select one of the following **[Conversion Method]**.

#### **• Convert with fullest fidelity to the song files**

VSC will be used to its full potential, in order to perform the highest-quality conversion. Any changes in Tempo and Key settings that may have been made in the Player window, and the settings of the Controller window and Settings window will be ignored.

#### **• Convert with the same settings as those used for the song** The Tempo and Key settings of the Player window and the settings of the Controller window and Settings window will all be applied, producing an audio file that will sound identical to when the data is played back by the Player.

**4** Specify the save location and filename for the audio file, and click the **[Save]** button. Conversion will begin.

#### <span id="page-16-0"></span>**Consecutively converting data for multiple songs**

By using the Song List window you can consecutively convert the data of multiple songs into audio files.

- **1.** In the Player window, click the **[SONG LIST]** button. The Song List window will appear.
- **2.** In the Song List window, click the **[SONG ADD]** button. A dialog box will appear, allowing you to select the song data (Standard MIDI File).
- **3.** Select the song data file that you wish to convert into an audio file, and click the **[Open]** button.

The selected file will be added to the song list. In the same way, add to the song list all of the song data that you want to convert to audio files.

**4.** With playback stopped, click the **[AUDIO CONV ALL]** button in the Song List window. A dialog box will appear, allowing you to specify the folder in which the audio files will be saved.

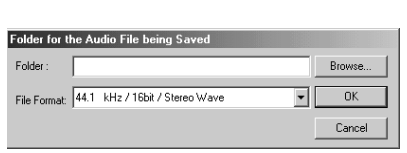

- **5.** In the **[File Format]** field, specify the sampling frequency, number of bits, etc., for the audio files that will be output.
- **6.** Specify the folder in which the audio files will be saved, and click the **[OK]** button. All of the song data registered in the song list will be consecutively converted into audio files.

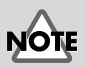

If you are consecutively converting multiple songs, the **[Conversion Method]** will be **[Convert with fullest fidelity to the song files]**.

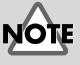

The saved audio file will automatically have the same name as the song data file, with the filename extension changed to **".WAV"**.

# <span id="page-17-0"></span>**Operations in each window**

# ■ **Main window**

#### **1. POWER**

Exits VSC Panel.

#### **2. DISPLAY**

Switches the central display between "Part level display" and "CPU usage ratio graph."

#### **3. CONTROLLER**

Displays the Controller window. (For details refer to [p. 20.](#page-19-0))

#### **4. PLAYER**

Displays the Player window. (For details refer to "Player window" on this page.)

**1 3 2**

**4**

**5 6**

**8 7**

#### **5. MINIMIZE**

Minimizes all VSC Panel windows.

#### **6. ABOUT**

Displays information about VSC.

#### **7. RESET**

Displays the Transmit Reset Message dialog box.

- GS Reset Sets the sound generator mode to GS and initializes the sound generator.
- GM System On Sets the sound generator mode to GM2 and initializes the sound generator.
- Reset All Controllers Initializes the controller data.

#### **8. SETUP**

Displays the VSC Settings window. (For details refer to [p. 21](#page-20-0).)

# ■ **Player window**

In the Player window you can load and play back song data (Standard MIDI Files). You can also adjust the tempo or key settings for playback, or convert the loaded song data into an audio file.

#### **1. CLOSE**

Closes the Player window.

#### **2. SONG**

Displays a dialog box where you can select the song data to be loaded into the player.

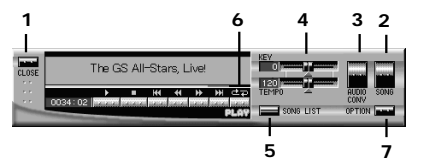

# **MEMO**

If a dialog box asking you to enter a Song List Name appears when you exit VSC, input the desired song list name and click **[Save]**.

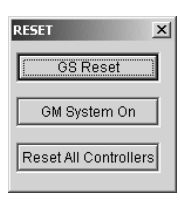

#### **3. AUDIO CONV**

Converts the song data loaded into the player into an audio file. (For details refer to [p. 16.](#page-15-2))

#### **4. TEMPO/KEY**

Drag the slider knobs to set the tempo/key.

The tempo can be set in a range of 50% - 200% of the tempo specified by the song data. (The upper limit of the tempo is 250.) The key can be set in a range of  $-12 - 12$  semitones  $(+/-1$  octave).

The current value is displayed at the left of each slider.

If you want to restore the original settings, click the triangular button below the slider.

#### **5. SONG LIST**

Displays the Song List window. (For details refer to the following page.)

#### **6. REPEAT**

When this button is lit, repeat playback mode is selected. If multiple songs are registered in the song list, the songs in the list will play back successively.

#### **7. OPTION**

Displays the VSC Player Settings dialog box.

## ■ **VSC Player settings**

**1. Start playback immediately after selecting (or changing) song**

Check this if you want playback to begin automatically as soon as the file has been loaded.

**2. Update MIDI messages when starting playback**

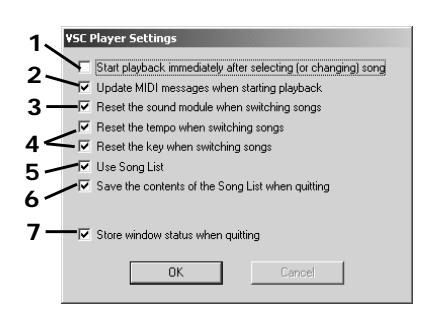

Check this if you want playback to use the correct sounds and volume when you begin playback from the middle of the song.

#### **3. Reset the sound module when switching songs**

Check this if you want the sound generator to automatically be reset when you change the song, or when the Repeat function changes the song.

#### **4. Reset the tempo when switching songs / Reset the key when switching songs**

Check these when you want tempo or key settings that have been altered to be reset when the song changes.

#### **5. Use Song List**

Uncheck this if you do not want to use the Song List function.

#### **6. Save the contents of the Song List when quitting**

Check this if you want the contents of the song list to be remembered the next time you start up the program.

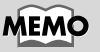

If **[Use song list]** is unchecked in the VSC Player Settings dialog box, song information will be displayed.

#### **7. Store window status when quitting**

Check this if you want the program to start up with the same window layout as when you exited the program.

## ■ **Song List window**

In the Song List window you can register data for multiple songs to make them play back successively. You can also double-click a song in the list to change the song being played, or right-click the mouse on a song to access a list editing menu.

#### **1. CLOSE**

Closes the Song List window.

#### **2. SONG ADD**

Displays a dialog box in which you can select song data to add to the song list.

#### **3. SONG DELETE**

Deletes a song (that you highlighted by clicking it) from the song list.

#### **4. AUDIO CONV ALL**

Consecutively converts all songs in the song list into audio files. (For details refer to [p. 17.](#page-16-0))

#### **5. SONG LIST OPEN**

Loads a song list.

#### **6. SONG LIST SAVE**

Lets you assign a name to the song list and save it.

#### **7. SONG LIST MAINTENANCE**

Displays a dialog box in which you can delete a previously saved song list or change its name.

# <span id="page-19-0"></span>■ **Controller window**

In the Controller window you can make mute settings, sound selections, volume settings, and effect settings for each part.

#### **1. CLOSE**

Closes the Controller window.

#### **2. PART**

When you click this to make it go dark, that part will be muted (silenced).

#### **3. SOLO/PREV**

Click SOLO when you want to hear only that part play back.

Click PREV when you want to preview (audition) the sound.

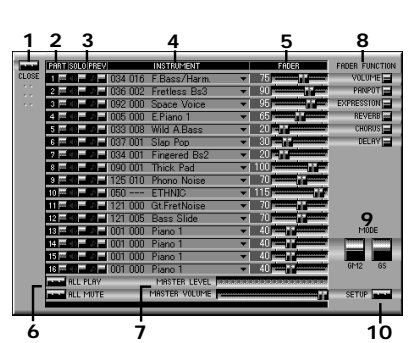

# MEMO

The SOLO/PREV buttons function only while you hold them down.

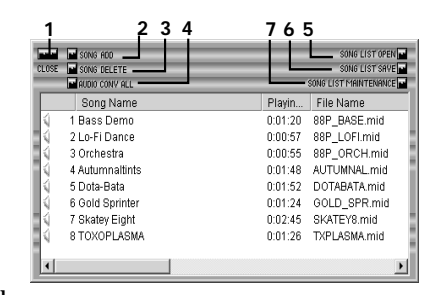

#### **4. INSTRUMENT**

Displays the program number, variation number, and sound name for the sound of each part. When you click here, a menu list will appear, allowing you to change the sound.

#### **5. FADER**

By operating these faders you can control the function selected by **[FADER FUNCTION]**.

#### **6. ALL PLAY/ALL MUTE**

Changes the mute settings of all parts.

#### **7. MASTER LEVEL/MASTER VOLUME**

Adjusts the master volume and displays the level.

#### **8. FADER FUNCTION**

Selects the function that will be controlled by the FADER of each part.

#### **9. MODE**

Switches the sound generator mode between "GM2 mode" and "GS mode."

#### **10. SETUP**

Opens the VSC Settings window.

# <span id="page-20-0"></span>■ **VSC Settings window**

In the VSC Settings window you can adjust VSC's performance and make settings for various functions. The Settings window consists of several

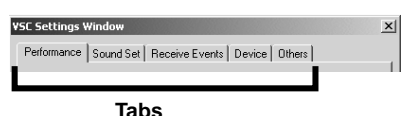

Performance | Sound Set | Receive Events | Device | Others |

 $\overline{\mathbf{v}}$  Chou

Default

 $6220$  nSKH:

 $\overline{\mathbf{v}}$  Delay

Apply

Light Load

 $C$  11 025KHz  $\overline{a}$  $\frac{1}{70}$  %

> $\overline{80}$  $\overline{4535}$  mSec

 $\overline{\mathbf{v}}$  TVE

Help

pages. To switch pages, click the tabs located in the upper part of the window. To get the changed settings to take effect, click **[OK]** or **[Apply]**.

> **1 2 3**

**VSC Settinas Window** 

CPU Load Lim

oto /Eilta

 $\nabla$  Bev

High Quality

44 1KH<sub>2</sub>

#### **Performance settings**

#### **1. Preset**

Three preset performance settings are provided, allowing you to change the settings with one click.

#### **2. Sampling Rate**

You can specify the audio quality by selecting the sampling frequency.

- 44.1 kHz (highest audio quality)
- 22.05 kHz (high audio quality)
- 11.025 kHz (low CPU load)

#### **3. Maximum polyphony**

Specifies the number of voices that can sound simultaneously.

#### **4. CPU Load Limit**

Specifies the upper limit of the load the VSC will place on the CPU.

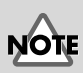

The number of sounds that can be selected will depend on the type of sound set you are using and on the sound generator mode setting.

**Windows**

Windows

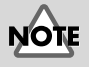

The sound generator will be reset when you change the sound generator mode.

#### **5. Volume**

Adjusts the volume of VSC. Adjust the volume to a level that will not cause distortion when the MASTER VOLUME of the Controller window is raised to the maximum.

#### **6. Response**

Adjusts the speed at which notes will respond. If you are playing from a MIDI keyboard, set this to a lower value.

#### **7. Effects/Filter**

Specifies whether effects and filter will be used.

- Reverb: Reverberation effect
- Chorus: An effect that adds spaciousness
- Delay: An echo effect
- TVF: Applies natural tonal changes for richer expressiveness

#### **Selecting the sound set**

#### **1. Sound Set**

Switches the sound set that will be used.

#### **2. Secure memory at all times**

The sound set will be left loaded into memory even when VSC is not in use, so that playback can be started immediately.

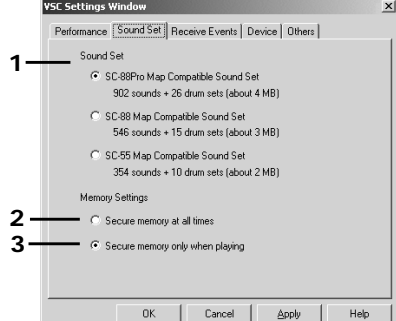

**3. Secure memory only when playing**

The sound set will be loaded into memory only when VSC is in use, so that more memory will be free when not playing.

#### **Receive Events settings**

For each part you can specify whether various types of MIDI messages will be received. If you uncheck an item, the corresponding MIDI message will not be received except from the Controller window. This is convenient when you do not want the parts to be affected by performance data from the player, or by MIDI messages from outside (e.g., in situations when you want to control each part from the Controller window).

#### **1. Receive All**

When you click this, all boxes will be checked.

#### **2. All Off**

When you click this, all boxes will be unchecked.

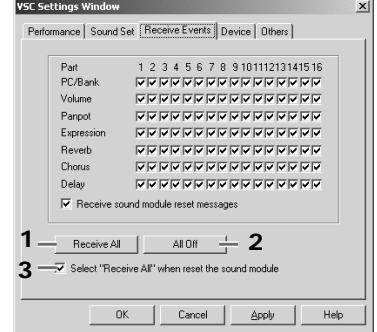

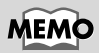

If the device setting is set to **"DirectSound On,"** it is not possible to adjust the response speed.

Reverb, chorus, and delay will have no effect unless they are used by the music data.

# **NOT**

It is not possible to use more than one sound set at once. Also, the sound generator will be reset when you switch sound sets.

#### **3. Select "Receive All" when reset the sound module**

Uncheck this if you do not want the Received Events settings to change when the sound generator is reset.

**1**

VSC Settings Window

C DirectSound Off

C DirectSound On

If you wish to use VSC as a SC.<br>in you click the button below, the multi Open Multimedia Property

 $\boxed{\begin{bmatrix} 0 & 0 \\ 0 & 1 \end{bmatrix}}$ 

Cancel | Apply

Performance | Sound Set | Receive Events Device | Others |

 $\overline{\mathbf{r}}$ 

 $\overline{\mathcal{A}}$ 

Help

Audio output device: USB Audio Device

**2**

**3**

#### **Device settings**

#### **1. DirectSound Off**

Select this if you want to use VSC from software that does not use DirectSound. You must also specify the audio device that you want to use as the audio output destination of VSC.

#### **2. DirectSound On**

Select this if you want to use VSC from software that supports

DirectSound. You must also specify the audio device that you want to use as the audio output destination of VSC.

#### **3. Open Multimedia Property**

Opens the Sounds and Multimedia Properties window of the Windows Control Panel. For details on these settings, refer to **[Using VSC as a sound](#page-23-0)  [generator from within other software](#page-23-0)** (p. 24).

#### **Other settings**

- **1. Show the Helper icon in the Taskbar**
- **2. Show the volume control in the Taskbar**

If these items are unchecked, the helper icon and volume control will not be displayed in the Windows taskbar.

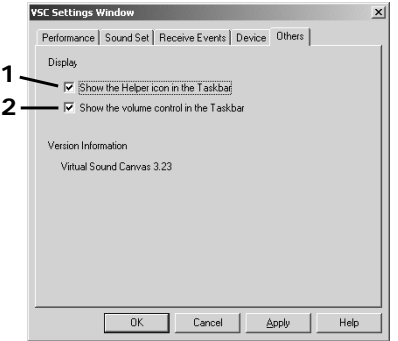

Detailed explanations of operations and buttons are also provided in VSC Help.

You can view Help in either of the following ways:

- Click the **[Start]** button, and click **[Programs]**-**[Virtual Sound Canvas 3.2]**- **[Virtual Sound Canvas 3.2 Help]**.

- In the taskbar, click the **"VSC helper icon,"** and select **[Help]** from the menu.

# <span id="page-23-1"></span><span id="page-23-0"></span>**Using VSC as a sound generator from within other software**

# ■ Software that uses Windows multimedia functionality

In order to use Virtual Sound Canvas 3 as a sound generator from software that uses Windows multimedia functionality, you must set the Windows multimedia setting to **Roland VSC**. Use the following procedure to make Windows multimedia settings.

#### **Windows Me users**

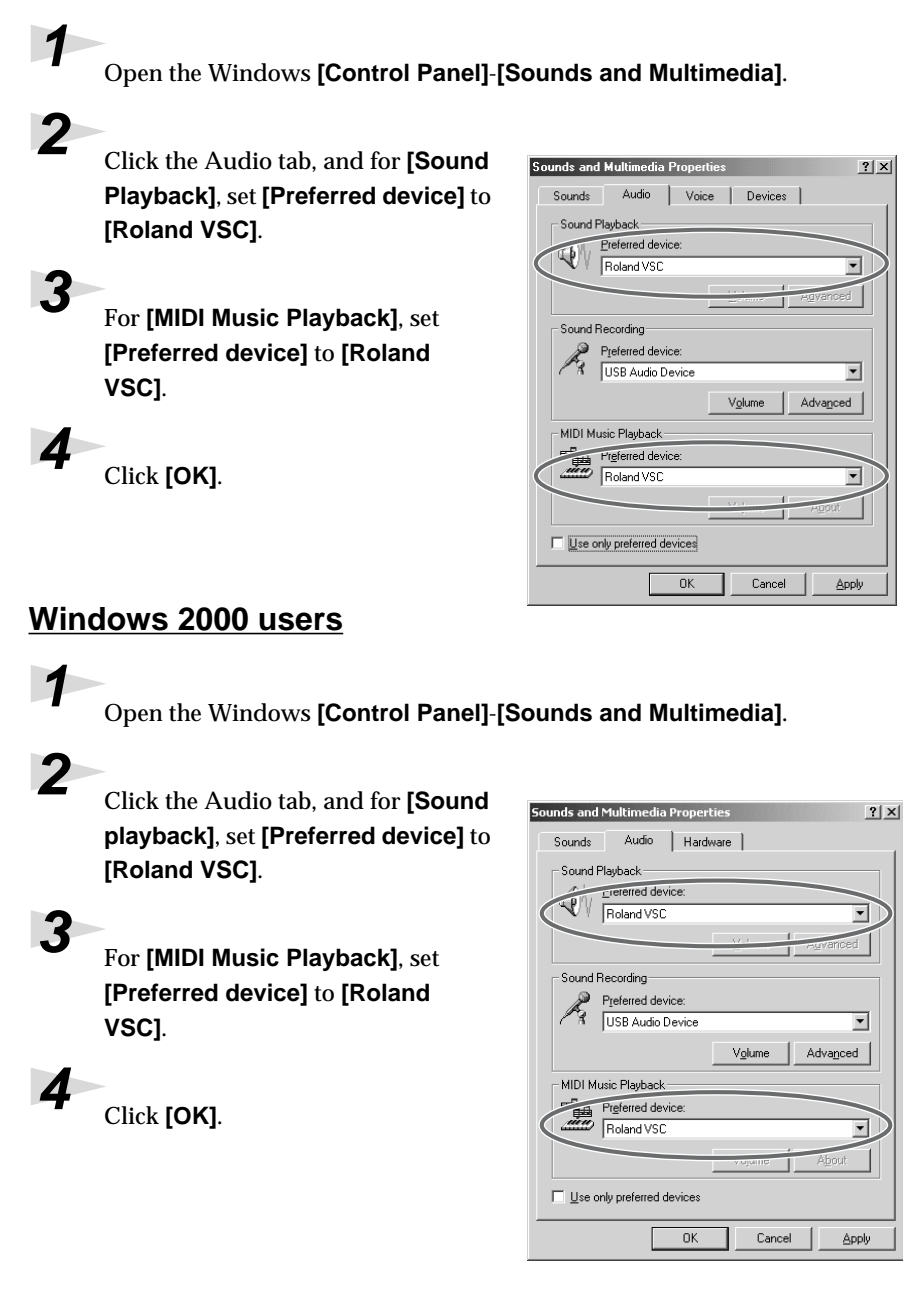

# **MEMO**

If you cannot find the Sounds and Multimedia icon, click **"view all Control Panel options"** displayed at the left edge of the Control Panel.

# **MEMC**

If you cannot find the Sounds and Multimedia icon, click **"view all Control Panel options"** displayed at the left edge of the Control Panel.

Using the stand-alone version

#### **Windows 98 users**

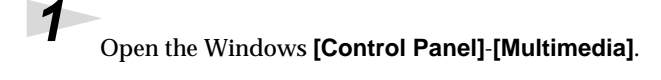

## **2** Click the **Audio** tab, and for **[Playback]**, set **[Preferred device]** to **[Roland VSC]**.

**3** Click the **MIDI** tab, and with **[Single** 

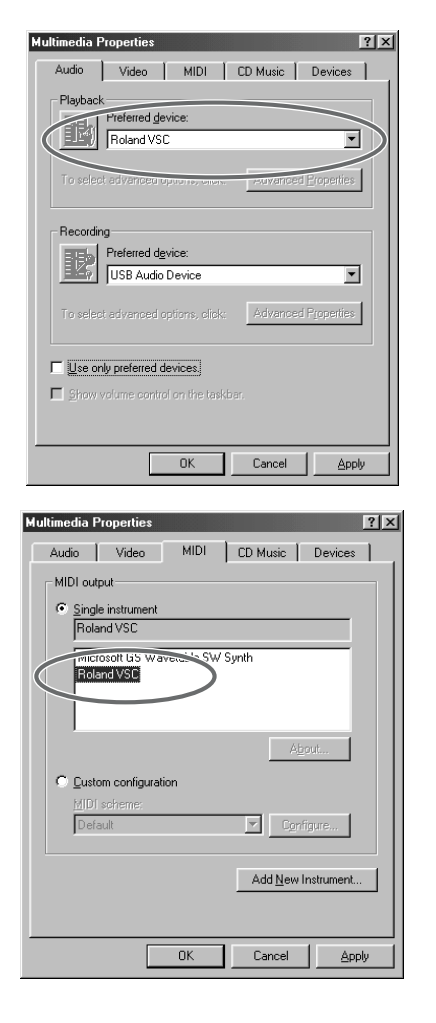

**device]** selected in **[MIDI output]**, click **[Roland VSC]** to highlight it.

**4** Click **[OK]**.

# ■ Software that directly specifies the MIDI output device

If you want to use VSC as the sound generator for software that directly specifies the MIDI output device instead of using Windows multimedia functionality, you must set the MIDI output device of your software to **"Roland VSC."** (If your software also has audio functionality, set the audio output device to **"Roland VSC"** as well.)

For details on making these settings, refer to the manual of the software you are using.

# <span id="page-25-0"></span>**Using the plug-in version (DXi/VST Instruments)**

This chapter explains how to use DXi/VST Instruments.

For details on using a DXi/VST Instruments plug-in, refer to the manual for your host application.

- *\* An application that supports DirectX Instruments (DXi) is required in order to use Virtual Sound Canvas DXi.*
- *\* An application that supports VST Instruments is required in order to use Virtual Sound Canvas VST.*

#### **If you have installed the stand-alone version**

If you have installed the stand-alone version, make sure that the audio output and MIDI output of your host application are not set to **"Roland VSC."** If they are, an error dialog may appear, or there may be no sound from the Virtual Sound Canvas DXi/VST.

# MEMC

Roland can make no guarantees regarding the operation of a host application manufactured by another company. Any questions about your host application should be directed to the relevant company.

# <span id="page-25-1"></span>**VSC Panel**

VSC Panel lets you change the sound, volume, and effects of each part.

#### **1. PART**

Displays the volume of each part.

#### **2. PREV**

You can click this to audition the sound of that part.

#### **3. INSTRUMENT**

Displays the program number, variation number, and sound name of the sound selected for each part. You can click here to view a sound list menu and select a different sound.

#### **4. FADER**

By operating these sliders you can control the function selected by **[FADER FUNCTION]**.

#### **5. MASTER LEVEL/MASTER VOLUME**

Adjusts the master volume and displays the level.

#### **6. POLYPHONY**

Displays the current polyphony (NOW) and the maximum polyphony up to this point (PEAK).

#### **7. FADER FUNCTION**

Selects the function controlled by the FADER of each part.

# **MEMO**

The illustration shows the DXi screen, but this can also be used for VST Instruments.

The number of sounds that can be selected will depend on the sound generator mode you are using.

# **MEMO**

The peak polyphony will be reset when you doubleclick within the display frame.

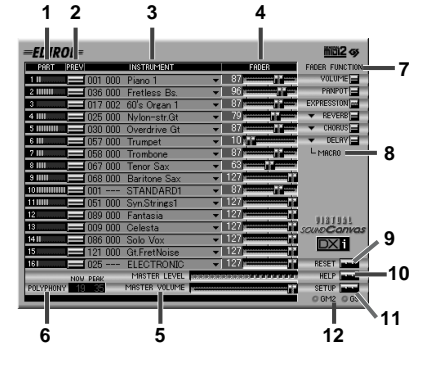

#### **8. MACRO**

Allows you to select macro settings for each effect (REVERB, CHORUS, DELAY).

#### **9. RESET**

Resets the sound generator to its initial state.

#### **10. HELP**

Displays help.

#### **11. SETUP**

Displays the "Settings window."

#### **12. GM2/GS**

Displays the current sound generator mode.

# <span id="page-26-0"></span>**Settings window**

In the Settings window you can make settings for various functions of VSC. The settings window consists of three pages: **[Performance]**, **[Receive Events]**, and **[Version Info]**. To switch pages, click the tabs located in the upper part of the window. To apply the changes you've made, click **[OK]**.

# ■ **Performance**

#### **1. Maximum polyphony**

Specifies the maximum number of voices that can be sounded simultaneously.

#### **2. Volume**

Adjusts the volume of the VSC. Adjust the volume so that distortion does not occur when the MASTER VOLUME of the VSC Panel is set to the maximum.

#### **3. Effects/Filter**

Specifies whether the effects and filter will be used.

- Reverb: Reverberation
- Chorus: An effect that adds spaciousness to the sound
- Delay: An echo effect
- TVF: Applies natural tonal changes for richer expressiveness

#### **4. Generator Mode**

Specifies the start-up sound generator mode. The setting will take effect when you click **[OK]** to close the dialog box. The sound generator will be reset when you switch the sound generator mode.

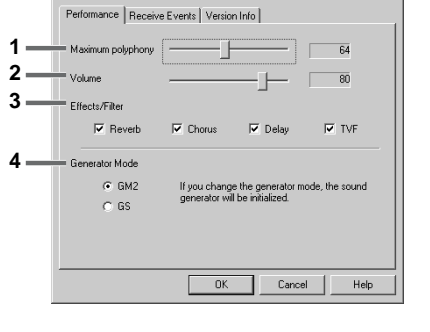

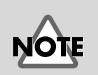

Reverb, chorus, and delay will have no effect unless they are used within the music data.

**28**

# ■ **Receive Events**

For each part, you can specify whether each of the MIDI messages listed below will be received. If you uncheck an item, the corresponding MIDI message will not be received. This is convenient when you do not want the parts to be affected by operations or music data from the host application (e.g., in situations when you want to control each part from VSC Panel).

#### **1. MIDI messages**

You can switch MIDI message reception on/off for each of the following parameters:

- Program change
- Volume
- Panpot
- Expression
- Reverb Send Level
- Chorus Send Level
- Delay Send Level

#### **2. Receive sound module reset messages**

Specifies whether GM1/GM2 System On or GS Reset messages will be received.

#### **3. Receive All**

When you click this, all boxes will be checked.

#### **4. All Off**

When you click this, all boxes will be unchecked.

#### **5. Select "Receive All" when reset the sound module**

Uncheck this if you do not want the Received Events settings to change when the sound generator is reset.

# ■ **Version Info**

This displays the software version number of this product.

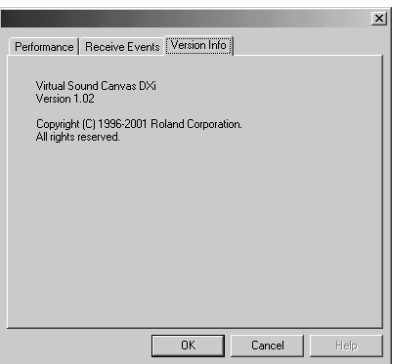

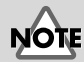

In accordance with the specifications for VST Instruments, Virtual Sound Canvas VST cannot receive system exclusive messages.

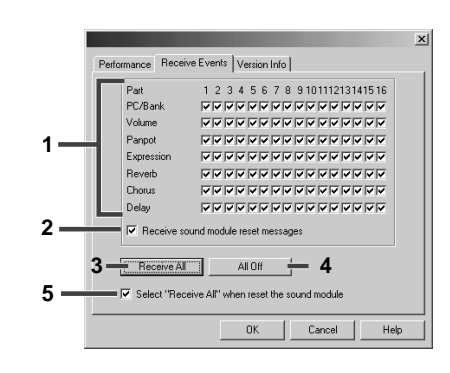

# **Macintosh Users**

<span id="page-28-0"></span>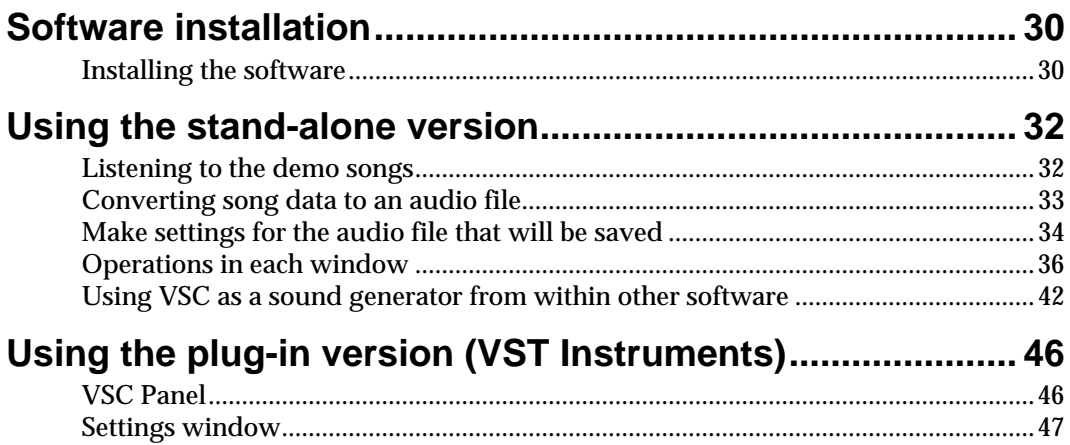

# <span id="page-29-2"></span><span id="page-29-0"></span>**Software installation**

This chapter explains how to install the software included in the VSC multipack. You will need the **VSC multi-pack CD-ROM**, so be sure you have it ready.

Before you install the software, you must read the license agreement. A license agreement may be displayed while you are installing the software; please be sure to read it.

# **NOTE**

Before installing Virtual Sound Canvas VST, you must install a host application that supports VST Instruments.

# <span id="page-29-1"></span>**Installing the software**

**1 Start up your Macintosh.**

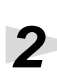

**2 Exit all software that may be running.**

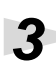

**3** In the VSC multi-pack CD-ROM, double-click **[VSC Installer-E]**.

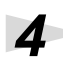

**4** The license dialog box will appear. This message asks whether you consent to the terms of the license agreement. Read the license agreement, and click **[Accept]** if you agree. If you click **[Decline]**, the installation will be halted.

**5** The **Custom Install** dialog box will appear.

> Uncheck any software that you do not want to install. Select the installation location, and click **[Install]**.

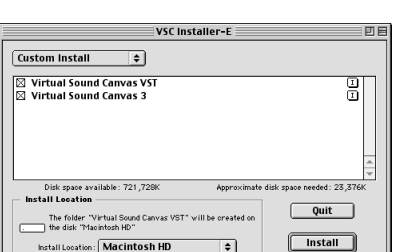

Print. J Save As... Decline Accept

*\* Virtual Sound Canvas VST will be installed both in the VstPlugIns folder of your VST Instruments -compatible sequencer, and in the Virtual Sound Canvas VST folder.*

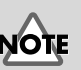

The license agreement is the contract under which Roland allows you to use the software.

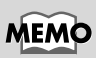

The screen shots printed in this manual are taken from Mac OS 9.1. The screens you actually see on your computer may differ depending on the version of your operating system.

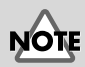

VSC Installer-B

If you are using anti-virus or similar software, you must disable it before installing this software.

# MEMO

If you check **"Virtual Sound Canvas 3"** in the dialog box shown at left, the lower part of the window will not display a message informing you that **"Virtual Sound Canvas 3**" will be installed; however, it will be correctly installed in the selected installation destination.

## <span id="page-30-0"></span>■ Select Folder dialog box appears

If you check Virtual Sound Canvas VST, a **Select Folder** dialog box like the one shown at right may appear during the installation. In this dialog box you can select the folder into which Virtual Sound Canvas VST will be installed. The necessary files will be copied to the selected folder.

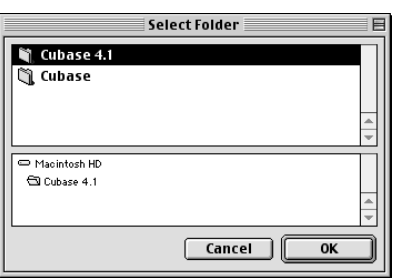

# ■ If a dialog box like the following appears

If a dialog box like the one shown at right appears, it is possible that the host application does not provide the required **VstPlugIns** folder. Refer to

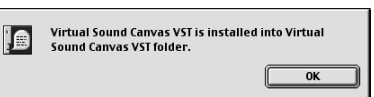

the manual of your host application, and create a VstPlugIns folder.

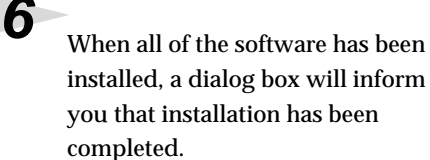

I₿ Quit to leave the Installer. If you wish to perform<br>additional installations, click Continue. Continue Quit

Installation was successful. If you are finished, click

Normally you will click **[Quit]**.

If you want to install into another folder, click **[Continue]**.

This completes installation of **Virtual Sound Canvas VST** and **Virtual Sound Canvas 3**.

# **MEMO**

The dialog box shown at left will appear if there are two or more **VstPlugIns** folders into which Virtual Sound Canvas VST can be installed.

# **MEMO**

If you want to install Virtual Sound Canvas VST manually, copy the VST(E) file from the **"Virtual Sound Canvas VST"** folder into the **VstPlugIns** folder of the host application you are using, and copy the **VSCContents** folder into the folder of the host application.

# <span id="page-31-0"></span>**Using the stand-alone version**

# <span id="page-31-1"></span>**Listening to the demo songs**

Try starting up VSC and listening to the demo songs.

### **Adjust the sound and volume before you begin listening**

From the **Apple** menu of your Macintosh, select the **Control Panel**, and open **Sound** or **Monitors & Sound**.

If you opened **Sound**, select the highest possible frequency as the **Rate** in the **Sound Out** window. Then adjust the volume in the **Volumes** window. If you opened **Monitors & Sound**, click the **Sound** button, and select the highest frequency for **Sound Output Quality**. In the same window, adjust the volume.

-EDIROI

# ■ **Starting VSC**

*\* Before you start VST, turn off* **Virtual Memory** *for the Mac OS.* Double-click the VSC icon in the folder into which you installed VSC.

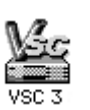

**DISPLAY** 

 $O/N$  $CO$  $N$  $O$ 

VSC will start up, and the main window will appear.

# ■ **Loading song data**

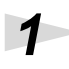

**1** In the VSC main window, click the **[PLAYER]** button.

The Player window will appear.

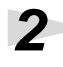

**2** In the Player window, click the **[SONG]** button.

A dialog box will appear, allowing you to select song data (Standard MIDI Files).

**3** Move to the **[SMF]** folder located in the folder in which VSC was installed, select the desired file, and click the **[Open]** button.

The selected file will be loaded. Click the **button** in the Player window to begin playback. To stop playback, click the button.

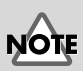

Depending on your OS, there may not be a sampling frequency setting.

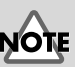

In some cases, a dialog box with a message of **"Virtual memory switch is now set to ON. ---"** may be displayed. If this message appears, from the Apple menu, open the **"Memory"** Control Panel and turn off **Virtual Memory**. Then restart MacOS.

## **About the included song data**

The **[Songs]** folder on the VSC multi-pack CD-ROM contains data for more than 100 songs in addition to the demo songs that are installed with VSC 3. You can use VSC to listen to these songs with the CD-ROM inserted, or you can copy them to your hard disk for use. To copy the songs to your hard disk, simply drag the **[Songs]** folder from the CD-ROM onto your hard disk. For a list of the filenames, song names, and copyrights for this data, refer to the **Songlist-E** file in the **[Songs]** folder of the CD-ROM.

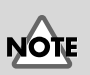

Using the song data included with this product for purposes other than personal enjoyment without permission from the copyright owner is prohibited by law.

# <span id="page-32-1"></span><span id="page-32-0"></span>**Converting song data to an audio file**

VSC is able to "virtually" play a song that is loaded into the player, and save the result of the performance as an audio file (Apple AIFF). An audio file that's been saved in this way can be played back on your computer, used as material for software that handles audio, or even used to create your own audio CD.

*\* In order to create an audio CD you will need a CD-R drive and writing software that supports your computer.*

# ■ **Load the song data for conversion**

**1** Start up VSC, and in the Main window click the **[PLAYER]** button. The Player window will appear.

**2** In the Player window, click the **[SONG]** button.

A dialog box will appear, allowing you select the desired song data (Standard MIDI File).

**3** Select the song data file that you want to convert into an audio file, and click the **[Open]** button. The selected file will be loaded.

# <span id="page-33-0"></span>**Make settings for the audio file that will be saved**

**1** With playback stopped, click the **[AUDIO CONV]** button of the Player window.

> A dialog box will appear, allowing you to specify the audio file that will be saved.

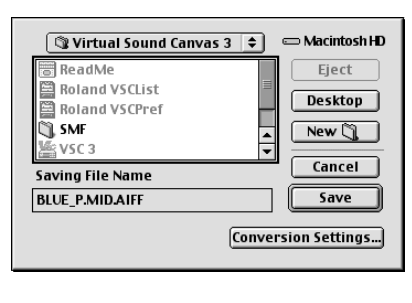

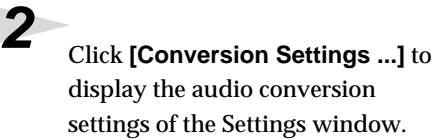

**3** In the **[File Format]** field, specify the sampling frequency, number of bits, etc., of the audio file that will be output.

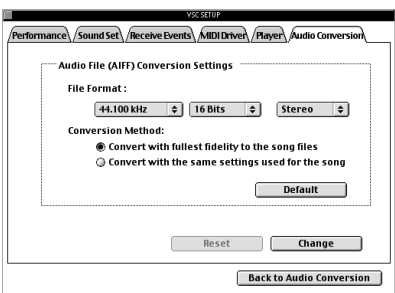

**4** Select one of the following **[Conversion Method]**.

#### **• Convert with fullest fidelity to the song files**

VSC will be used to its full potential, in order to perform the highest-quality conversion. However, the sampling frequency will be as you specify in **[File Format]**. Also, the Tempo and Key settings, the settings of the Controller window, and the settings of the Settings window will be ignored.

#### **• Convert with the same settings used for the song**

The Tempo and Key settings, the settings of the Controller window, and the settings of the Settings window will all be applied, producing an audio file that will sound identical to when the data is played back by the Player. However, the sampling frequency will be as you specify in **[File Format]**.

**5** Click **[Change]** to apply the settings, and then click **[Back to Audio Conversion]** to close the Settings window.

**6** Specify the save location and filename for the audio file, and click the **[Save]** button. Conversion will begin.

### <span id="page-34-0"></span>**Consecutively converting data for multiple songs**

By using the Song List window you can consecutively convert the data of multiple songs into audio files.

- **1.** In the Player window, click the **[SONG LIST]** button. The Song List window will appear.
- **2.** In the Song List window, click the **[SONG ADD]** button. A dialog box will appear, allowing you to select the song data (Standard MIDI File).
- **3.** Select the song data file that you wish to convert into an audio file, and click the **[Open]** button. The selected file will be added to the song list. In the same way, add to the song list all of the song data that you want to convert to audio files.
- **4.** With playback stopped, click the **[AUDIO CONV ALL]** button in the Song List window. A dialog box will appear, allowing you to specify the folder in which the audio files will be saved.

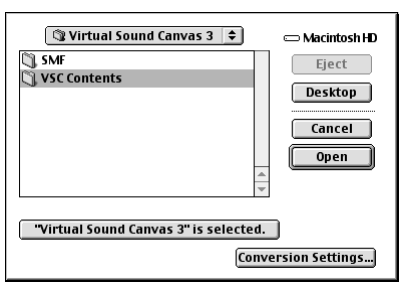

- **5.** Click **[Conversion Settings ...]** to display the Audio Conversion settings of the Settings window.
- **6.** In the **[File Format]** field, specify the sampling frequency, number of bits, etc., for the audio files that will be output.
- **7.** Click **[Change]** to apply the settings, and then click [Return to audio conversion] to close the Settings window.
- **8.** Specify the folder in which the audio files will be saved, and click the **[OK]** button. All of the song data registered in the song list will be consecutively converted into audio files.

The saved audio file will automatically have the same name as the song data file, with the filename extension changed to **".AIFF"**.

# **NOTE**

If you are consecutively converting multiple songs, the **[Conversion Setting]** will be **[Convert with fullest fidelity to the song files]**.

# <span id="page-35-0"></span>**Operations in each window**

# ■ **Main window**

#### **1. POWER**

Exits VSC.

#### **2. DISPLAY**

Switches the central display between "Part level display" and "CPU usage ratio graph."

#### **3. CONTROLLER**

Displays the Controller window. (For details refer to [p. 38.](#page-37-0))

#### **4. PLAYER**

Displays the Player window. (For details refer to "Player window" on this page.)

**1 3 2**

**EDIBOL** 

**4**

#### **5. MINIMIZE**

Minimizes all VSC windows. To restore the windows to their previous size, click [RESTORE].

#### **6. ABOUT**

Displays information about VSC.

#### **7. RESET**

Displays the Transmit Reset Message dialog box.

- GS Reset

Sets the sound generator mode to GS and initializes the sound generator.

- GM System On

Sets the sound generator mode to GM2 and initializes the sound generator.

- Reset Controllers

Initializes the controller data.

#### **8. SETUP**

Displays the Settings window. (For details refer to [p. 38](#page-37-1).)

# ■ **Player window**

In the Player window you can load and play back song data (Standard MIDI Files). You can also adjust the tempo or key settings for playback, or convert the loaded song data into an audio file.

#### **1. CLOSE**

Closes the Player window.

#### **2. SONG**

Displays a dialog box where you can select the song data to be loaded into the player.

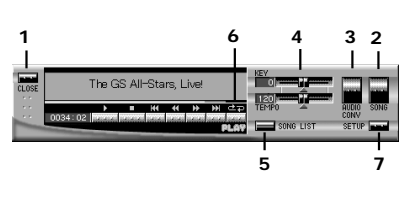

# **MEMO**

**5 6**

**8 7**

If a dialog box asking you to enter a Song List Name appears when you exit VSC, input the desired song list name and click **[Save]**.

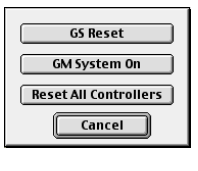

## **3. AUDIO CONV**

Converts the song data loaded into the player into an audio file. (For details refer to [p. 33.](#page-32-0))

### **4. TEMPO/KEY**

Drag the slider knobs to set the tempo/key.

The tempo can be set in a range of 50%--200% of the tempo specified by the song data. (The upper limit of the tempo is 250.) The key can be set in a range of -12--+12 semitones (+/-1 octave).

The current value is displayed at the left of each slider.

If you want to restore the original settings, click the triangular button below the slider.

### **5. SONG LIST**

Displays the **Song List window**.

### **6. REPEAT**

When this button is lit, repeat playback mode is selected. If multiple songs are registered in the song list, the songs in the list will play back successively.

### **7. SET UP**

Displays the Settings window. (For details refer to [p. 38](#page-37-1))

# ■ **Song List window**

In the Song List window you can register data for multiple songs to make them play back successively. You can also click the icon for a song in the list to change the song being played, or drag the song name to change the order of the songs.

### **1. CLOSE**

Closes the Song List window.

### **2. SONG ADD**

Displays a dialog box in which you can select song data to add to the song list.

### **3. SONG DELETE**

Deletes a song (that you highlighted by clicking it) from the song list.

### **4. SONG LIST NEW**

Creates a new song list.

### **5. SONG LIST OPEN**

Loads a song list.

### **6. SONG LIST SAVE**

Lets you assign a name to the song list and save it.

### **7. AUDIO CONV ALL**

Consecutively converts all songs in the song list into audio files. (For details refer to [p. 35.](#page-34-0))

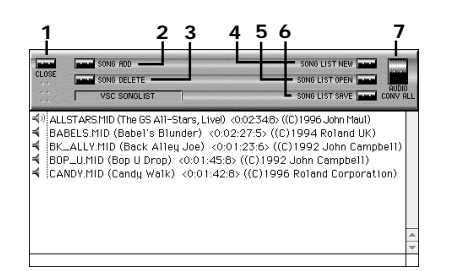

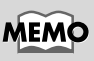

#### If **[Use Song List]** is unchecked in the Player Settings of the Settings window, song information will be displayed.

**Macintosh**

Macintosh

# <span id="page-37-0"></span>■ **Controller window**

In the Controller window you can make mute settings, sound selections, volume settings, and effect settings for each part.

#### **1. CLOSE**

Closes the Controller window.

#### **2. PART**

When you click this to make it go dark, that part will be muted (silenced).

#### **3. SOLO/PREV**

Click SOLO when you want to hear only that part play back. Click PREV when you want to preview (audition) the sound.

#### **4. INSTRUMENT**

Displays the program number, variation number, and sound name for the sound of each part. When you click here, a menu list will appear, allowing you to change the sound.

**6 7**

#### **5. FADER**

By operating these faders you can control the function selected by **[FADER FUNCTION]**.

#### **6. ALL PLAY/ALL MUTE**

Changes the mute settings of all parts.

#### **7. MASTER LEVEL/MASTER VOLUME**

Adjusts the master volume and displays the level.

#### **8. FADER FUNCTION**

Selects the function that will be controlled by the FADER of each part.

#### **9. MODE**

Switches the sound generator mode between **"GM2 mode"** and **"GS mode."**

# <span id="page-37-1"></span>■ **Settings window**

In the Settings window you can adjust VSC's performance and make settings for various functions. The

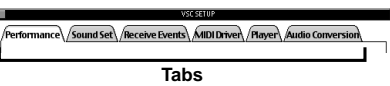

Settings window consists of several pages. To switch pages, click the tabs located in the upper part of the window. To get the changed settings to take effect, click **[Change]**.

# **MEM**

The SOLO/PREV buttons function only while you hold them down.

# **MEMO**

The number of sounds that can be selected will depend on the type of sound set you are using and on the sound generator mode setting.

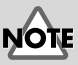

The sound generator will be reset when you change the sound generator mode.

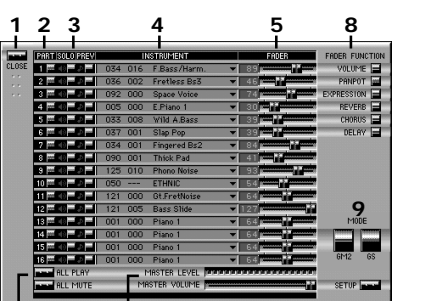

## **Performance settings**

#### **1. Preset**

Three preset performance settings are provided, allowing you to change the settings with one click.

#### **2. Sampling Rate**

You can specify the audio quality by selecting the sampling frequency.

- 44.1 kHz (highest audio quality)
- 22.05 kHz (high audio quality)
- 11.025 kHz (low CPU load)

#### **3. Maximum polyphony**

Specifies the number of voices that can sound simultaneously.

#### **4. CPU Load Limit**

Specifies the upper limit of the load the VSC will place on the CPU.

#### **5. Volume**

Adjusts the volume of VSC. Adjust the volume to a level that will not cause distortion when the MASTER VOLUME of the Controller window is raised to the maximum.

#### **6. Expression Mode**

Select either **[Response Priority]** or **[Polyphony Priority]**. If you are playing VSC from a MIDI keyboard or in synchronization with the audio tracks of other software, select **[Response Priority]**.

#### **7. Effects/Filter**

Specifies whether effects and filter will be used.

- Reverb: Reverberation effect
- Chorus: An effect that adds spaciousness
- Delay: An echo effect
- TVF: Applies natural tonal changes for richer expressiveness

# **Selecting the sound set**

#### **1. Sound set**

Switches the sound set that will be used.

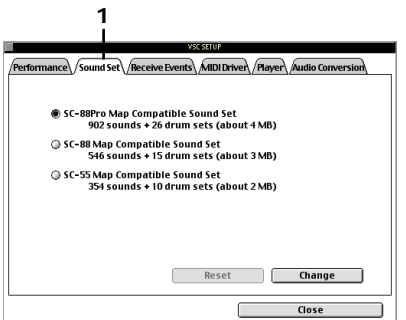

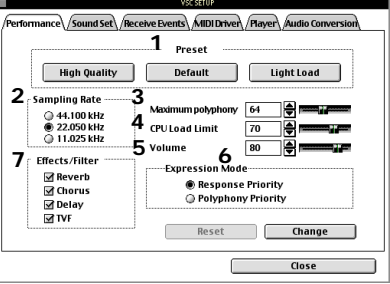

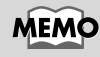

Reverb, chorus, and delay will have no effect unless they are used by the music data.

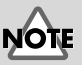

It is not possible to use more than one sound set at once. Also, the sound generator will be reset when you switch sound sets.

**40**

#### **Receive Events settings**

For each part you can specify whether various types of MIDI messages will be received. If you uncheck an item, the corresponding MIDI message will not be received except from the Controller window. This is convenient when you do not want the parts to be affected by performance data from the player, or by MIDI messages from outside (e.g., in situations when you want to control each part from the Controller window).

#### **1. Receive All**

When you click this, all boxes will be checked.

**2. All Off**

When you click this, all boxes will be unchecked.

**3. Set "Receive All" when reset the sound module** 

Uncheck this if you do not want the Received Events settings to change when the sound generator is reset.

#### **MIDI driver settings**

Since VSC supports OMS, FreeMIDI, and MIDI Manager, it can be used as a sound generator from other software. In this window you can specify the type of MIDI driver that your software uses.

The settings required in order to allow other software to use VSC as a sound generator will depend on the

driver used by the software. For details refer to the explanations for each driver in "Using VSC as a sound generator from within other software ."

**St Use Song List** 

Allow all files when selecting sor □<br>□ Change the File Type of the loaded SMI

- Software that uses OMS: [p. 42](#page-41-2)
- Software that uses FreeMIDI: [p. 45](#page-44-0)

## **VSC Player settings**

**1. Start playback immediately after selecting (or changing) song**

Check this if you want playback to begin automatically as soon as the file has been loaded.

**2. Update MIDI messages when starting playback**

Check this if you want playback to use the correct sounds and volume when you begin playback from the middle of the song.

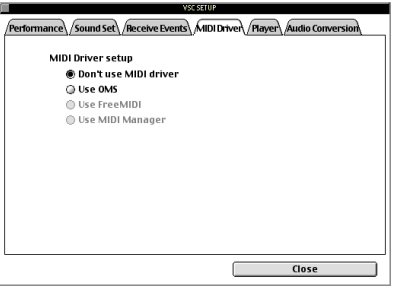

rformance\/Sound Set\/Receive Events\/MIDI Driver\/Player\/Audio Conv ► ■ Start playback immediately after selecting (or changing) song ■ Start proyects mimicantery area selecting torm<br>● © Update MIDI messages when starting playback<br>● © Reset the sound module when switching songs ☑ Reset the tempo when switching songs  $\overline{\mathbb{R}}$  Reset the key when switching songs

--- ----,, ----<br>= [로 Save the contents of the Song List automatically

Reset

Change

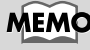

If you are using MIDI Manager, please refer to the online help.

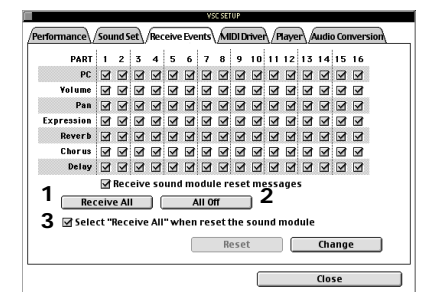

#### **3. Reset the sound module when switching songs**

Check this if you want the sound generator to automatically be reset when you change the song, or when the Repeat function changes the song.

#### **4. Reset the tempo when switching songs / Reset the key when switching songs**

Check these when you want tempo or key settings that have been altered to be reset when the song changes.

#### **5. Use Song List**

Uncheck this if you do not want to use the Song List function.

#### **6. Save the contents of the Song List automatically**

Check this if you want the contents of the song list to be remembered the next time you start up the program.

#### **7. Allow all files when selecting songs**

Check this if you want to select files with a file creator other than Standard MIDI File.

#### **8. Change the File Type of the loaded SMF**

If this is checked, loading a file of a file type other than Standard MIDI File will cause a dialog box to appear, asking you if you wish to change the file type.

#### **Audio Conversion settings**

Specify the format and conversion method that will be used when a song loaded into the player is converted into an audio file. (For details refer to [p. 33](#page-32-0).)

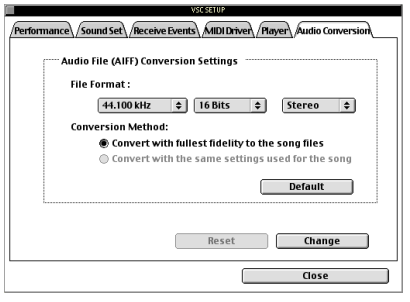

Detailed explanations of operations and buttons are also provided in VSC Help.

You can view Help in either of the following ways:

- With VSC running, select **VSC Help** from the **Help** menu or from the **[?]** menu (guide menu).

- Double-click **VSC Help.htm** in the folder in which VSC was installed.

# <span id="page-41-1"></span><span id="page-41-0"></span>**Using VSC as a sound generator from within other software**

# <span id="page-41-2"></span>■ **Software that uses OMS**

In order to use VSC with OMS-compatible software, the following conditions must be met:

- You must have OMS version 2.0 or later
- The IAC Driver must be installed.

### **Checking the IAC Driver**

Start up **[OMS Setup]**, and verify that **[IAC Driver]** is displayed. **[IAC Driver]** is a MIDI driver used to transfer MIDI data between software programs. Is **[IAC Driver]** displayed? - You have not yet installed OMS -> proceed to **"Installing the IAC Driver"** - It is not displayed -> proceed to **"Installing the IAC Driver"** -It is displayed -> proceed to **"OMS** 

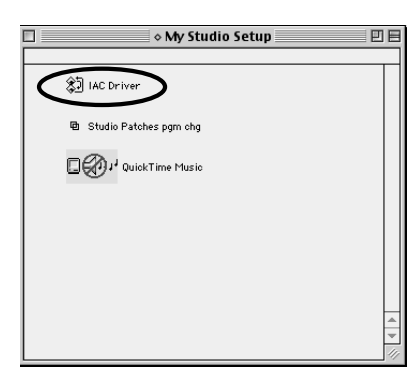

### **Installing the IAC Driver**

**Setup settings"**

**1** If OMS Setup is running, you must first exit **[OMS Setup]**.

**2** Install OMS once again. (In some cases, OMS may be included with the software you are using, or the installer for your software may install OMS along with the software).

If you have the OMS installer, change the **[Easy Install]** menu to **[Custom Install]**, check **[IAC Driver]**, and install it.

If you want to use the installer for your software to install OMS, use that installer to perform a Custom installation, and install the OMS IAC

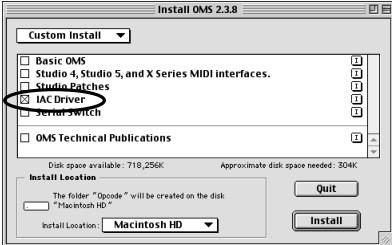

Driver. For details refer to the manual of the software you are using.

**3** After installation, start up **[OMS Setup]**. If the currently used **"Studio Setup"** file is displayed, close its window.

# **MEMO**

If you are installing OMS for the first time, you should also check **[Basic OMS]**.

# **4** From the File menu, select New Setup, and then perform the setup. IAC Driver should be displayed.

**5** As directed by the screen, click **[OK]**, and a dialog box will appear, allowing you to save the **"Studio Setup."** Click **[Save]**. If a dialog box

**2** Double-click the **"IAC Driver"** icon

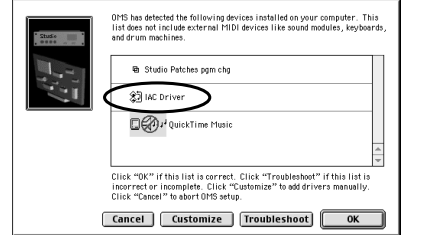

asking **"Replace existing "My Studio Setup"?"** appears, click **[Replace]**. After saving, proceed to **step 2** of **"OMS Setup settings"** on this page.

#### **OMS Setup settings**

**1** Start up **[OMS Setup]**, which is located in the folder into which OMS was installed.

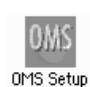

My Studio Setup

area in Studio Setup. 念 HAC Drive **h** Studio Patches pgm chg **Detail** duickTime Music **3** In the areas shown in the illustration, type **"VSC 3"** and **"IAC Bus #2,"** and click **[OK]**.

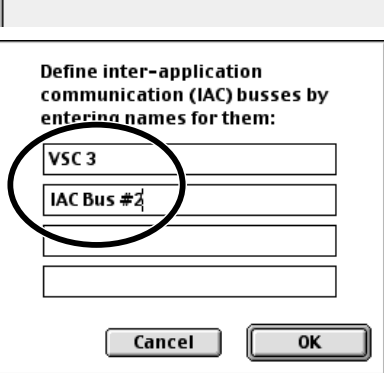

**4** From the **Edit** menu, select **OMS MIDI Setup**, check **Run MIDI in Background**, and finally click **[OK]**.

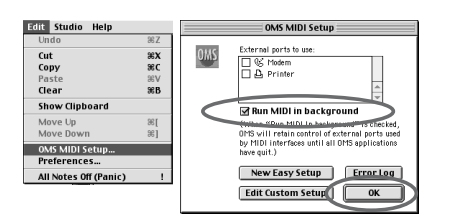

# **NOTE**

If this is not displayed even when you try it again, it is possible that you are using an old version of OMS. Please use OMS version 2.0 or later.

save the file.)

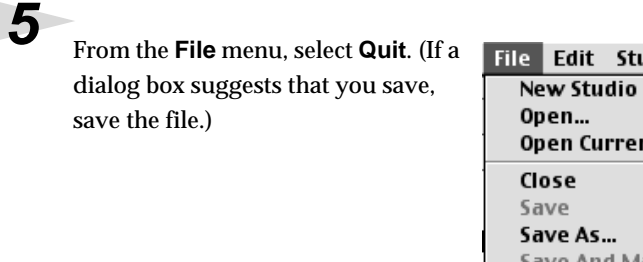

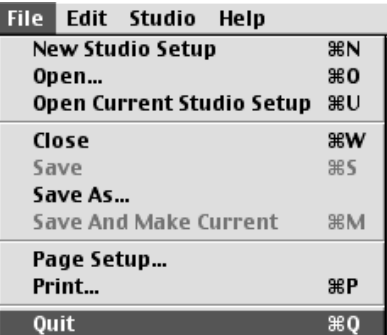

#### **VSC settings**

**1** In the Main window of VSC, click the **[SETUP]** to display the Settings window.

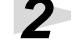

**2** In MIDI Driver Settings, check **[Use OMS]**, and set **[Input Port]** to **[VSC 3]**.

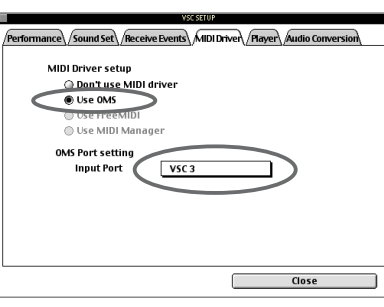

**3** If you will be using VSC simultaneously with the audio tracks of other software, set the Performance setting **[Expression Method]** to **[Response Priority]**.

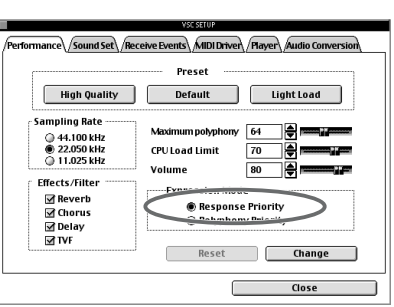

**4** Click **[Change]**, and then click **[Close]** to close the Settings window.

#### **Settings for the software that uses OMS**

In the software that uses OMS, set the MIDI output port to **"VSC 3."**

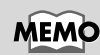

For details on this setting, refer to the manual for the software you are using.

# <span id="page-44-1"></span><span id="page-44-0"></span>■ **Software that uses FreeMIDI**

If you want to use VSC to play sounds from software that uses FreeMIDI as its MIDI driver, make the following settings.

## **1 FreeMIDI settings**

Open the FreeMIDI Configuration file, and from the **File** menu choose **FreeMIDI Preferences**. In the **MIDI Configuration** area of the Preferences window, check **Interapplication MIDI**. For the **Software Compatibility** setting, select **FreeMIDI applications only**. Then exit FreeMIDI.

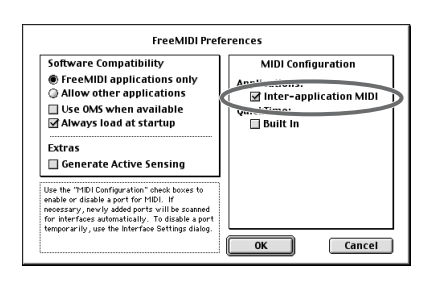

#### **2 Start up the software**

Start up the software that uses FreeMIDI, and start up VSC.

#### **3 VSC settings**

In the main window of VSC, click the **[SETUP]** button to display the Settings window. In the MIDI driver settings, check **[Use FreeMIDI]**. If you will be using VSC simultaneously with the audio tracks of your software, set the Performance setting **[Expression Method]** to **[Response Priority]**. Finally, click **[Change]**, and then click **[Close]** to close the Settings window.

#### **4 Settings for the software that uses FreeMIDI**

In the software that uses FreeMIDI, set the OUTPUT device for each track to **[VSC 3]**.

When you begin playback on the software, the VSC will produce sound. If your software does not

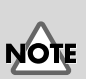

#### show **[VSC 3]** as an output device, it does not support **[Inter-application MIDI]**, and VSC cannot be used as a sound generator for that software.

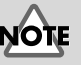

FreeStyle cannot use VSC as a sound generator.

# <span id="page-45-0"></span>**Using the plug-in version (VST Instruments)**

**1 2 3 4**

This chapter explains how to use VST Instruments.

For details on using a VST Instruments plug-in, refer to the manual for your host application.

- *\* An application that supports VST Instruments is required in order to use Virtual Sound Canvas VST.*
- *\* In accordance with the specifications for VST Instruments, Virtual Sound Canvas VST cannot use system exclusive messages.*

# <span id="page-45-1"></span>**VSC Panel**

VSC Panel lets you change the sound, volume, and effects of each part.

#### **1. PART**

Displays the volume of each part.

#### **2. PREV**

You can click this to audition the sound of that part.

#### **3. INSTRUMENT**

Displays the program number, variation number, and sound name of the sound selected for each part. You can click here to view a sound list menu and select a different sound.

#### **4. FADER**

By operating these sliders you can control the function selected by [FADER FUNCTION].

#### **5. MASTER LEVEL/MASTER VOLUME**

Adjusts the master volume and displays the level.

#### **6. POLYPHONY**

Displays the current polyphony (NOW) and the maximum polyphony up to this point (PEAK).

#### **7. FADER FUNCTION**

Selects the function controlled by the FADER of each part.

#### **8. MACRO**

Allows you to select macro settings for each effect (REVERB, CHORUS, DELAY).

#### **9. RESET**

Resets the sound generator to its initial state.

#### **10. HELP**

Displays help.

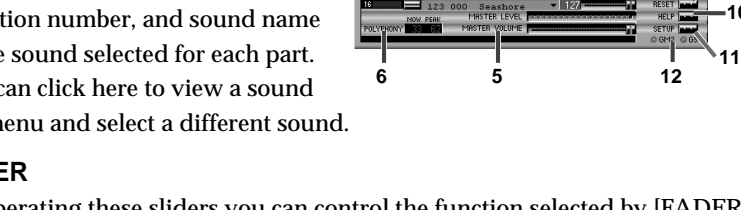

company.

**7**

**8**

**9 10**

Roland can make no guarantees regarding the operation of a host application manufactured by another company. Any questions about your host application should be directed to the relevant

MEMC

The number of sounds that can be selected will depend on the sound generator mode you are using.

# **MEMO**

The peak polyphony will be reset when you doubleclick within the display frame.

#### **11. SETUP**

Displays the Settings window.

#### **12. GM2/GS**

Displays the sound generator mode.

# <span id="page-46-0"></span>**Settings window**

In the Settings window you can make settings for various functions of VSC. The settings window consists of three pages: **[Performance]**, **[Received Events]**, and **[Version]**. To switch pages, click the tabs located in the upper part of the window. To apply the changes you've made, click **[Change]**.

# ■ **Performance**

#### **1. Maximum**

Specifies the maximum number of voices that can be sounded simultaneously.

#### **2. Volume**

Adjusts the volume of the VSC. Adjust the volume so that distortion does not occur when the MASTER VOLUME of the VSC Panel is set to the maximum.

#### **3. Effects/Filter**

Specifies whether the effects and filter will be used.

- Reverb: Reverberation
- Chorus: An effect that adds spaciousness to the sound
- Delay: An echo effect
- TVF: Applies natural tonal changes for richer expressiveness

#### **4. Generator**

Specifies the start-up sound generator mode. The sound generator will be reset when you switch the sound generator mode.

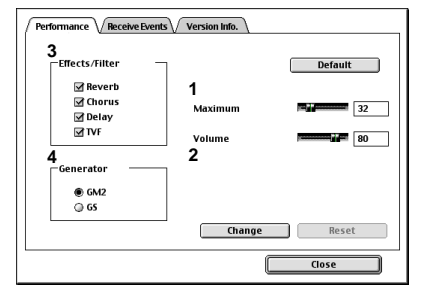

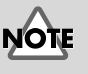

Reverb, chorus, and delay will have no effect unless they are used within the music data.

**48**

# ■ **Received Events**

For each part, you can specify whether each of the MIDI messages listed below will be received. If you uncheck an item, the corresponding MIDI message will not be received. This is convenient when you do not want the parts to be affected by operations or music data from the host application (e.g., in situations when you want to control each part from VSC Panel).

#### **1. MIDI messages**

You can switch MIDI message reception on/off for each of the following parameters. If you uncheck an item, the corresponding MIDI message will not be received. MIDI message reception can be switched on/off for the following parameters:

- Program Change
- Volume
- Pan
- Expression
- Reverb Send Level
- Chorus Send Level
- Delay Send Level

#### **2. Receive sound module reset messages**

Specifies whether GM1/GM2 System On or GS Reset messages will be received.

#### **3. Receive All**

When you click this, all boxes will be checked.

#### **4. All Off**

When you click this, all boxes will be unchecked.

#### **5. Select "Receive All" when reset the sound**

Uncheck this if you do not want the Received Events settings to change when the sound generator is reset.

## ■ **Version**

This displays the software version number of this product.

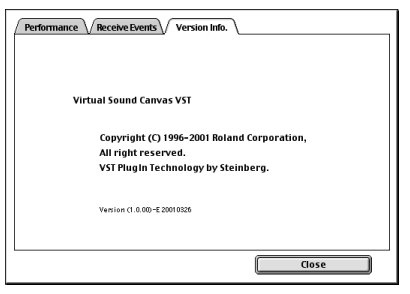

**NOTE** 

In accordance with the specifications for VST Instruments, Virtual Sound Canvas VST cannot receive system exclusive messages.

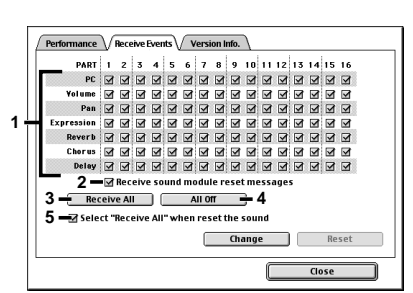

# *Troubleshooting*

<span id="page-48-0"></span>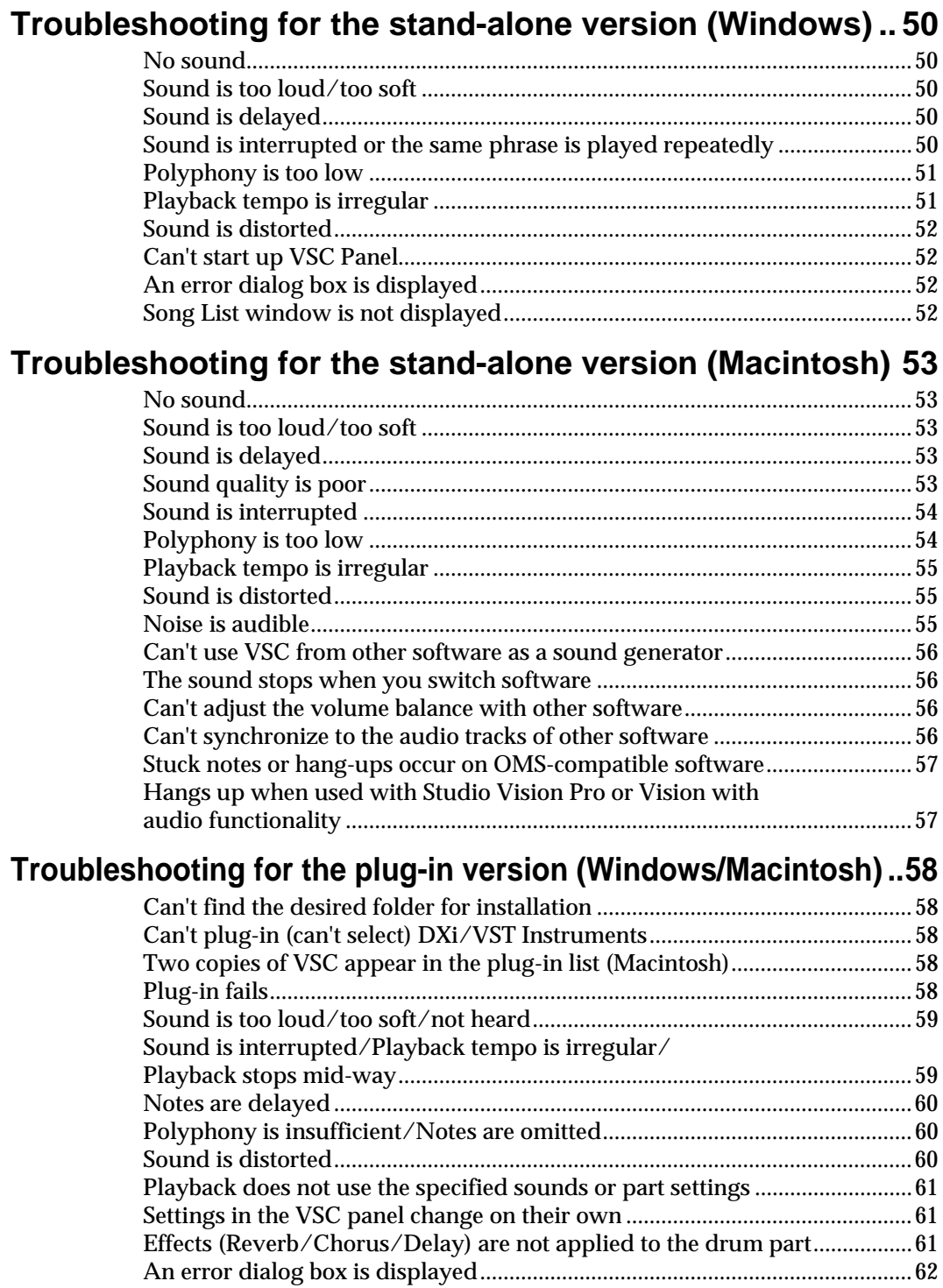

# <span id="page-49-0"></span>**Troubleshooting for the stand-alone version (Windows)**

# <span id="page-49-1"></span>■ **No sound**

- ◆ In the VSC Performance settings, the volume may have been lowered. In the VSC main window, click the **[SETUP]** button to open the Settings window, and make sure that in the Performance settings, **[Volume]** is raised.
- ◆ The Windows volume control slider may have been lowered. In the Windows taskbar, click the **"Volume Control"** icon, and a volume adjustment slider will appear. Make sure that the slider is raised.
- ◆ **Are the Windows multimedia settings set to [Roland VSC]?** Set the Windows multimedia settings to **[Roland VSC]**. For details refer to **[Using VSC as a sound generator from within other software](#page-23-1)** (p. 24).

# <span id="page-49-2"></span>■ **Sound is too loud/too soft**

There are several ways to adjust the volume. Use the method most appropriate for your system or purpose.

◆ **VSC setting**

In the VSC main window, click the **[SETUP]** button to open the Settings window, and change the Performance setting **[Volume]** to adjust the volume.

#### ◆ **Windows volume control**

In the Windows taskbar, click the **"Volume Control"** icon to display the volume slider. You can drag this slider to adjust the volume.

#### ◆ **Volume adjustment on your computer**

If your computer (hardware) has a volume control function, you can use it to adjust the volume.

# <span id="page-49-3"></span>■ **Sound is delayed**

In cases such as when you are using VSC from other software as a sound generator, the sound of the VSC will be heard later than the display. This is due to the characteristics of a software synthesizer. In the Settings window, you may be able to set the Performance setting **[Response]** to a lower value to minimize this delay.

If you are using software that supports DXi/VST Instruments, you may be able to obtain faster response by using the plug-in version.

# <span id="page-49-4"></span>■ **Sound is interrupted or the same phrase is played repeatedly**

#### ◆ **Is power management active?**

If power management (electrical power management performed by your computer) is active, the sound may be interrupted frequently. In this occurs, disable power management on your computer.

#### ◆ **Are you starting or exiting other software during playback?**

The sound may be interrupted if you start or exit other software during playback.

◆ **Is the floppy disk or CD-ROM drive being accessed during playback?**

The sound may be interrupted if the floppy disk or CD-ROM drive is accessed.

#### ◆ **Are you running many applications?**

If other software is placing demands on the computer, it may not be possible to obtain the necessary polyphony, which may cause some notes to be interrupted. Try exiting software you are not using.

- ◆ **You may be able to improve matters by changing the performance settings in the Settings window.**
	- Try increasing **[Maximum polyphony]** and **[CPU Load Limit]**.
	- Try turning off any or all of **[Reverb]**, **[Chorus]**, **[Delay]**, and **[TVF]**.
	- Try setting **[Sampling Rate]** to a lower setting.
	- Try increasing the **[Response]** setting.
- ◆ If the VSC device setting DirectSound is ON, it is more likely that **the sound will be interrupted or the same phrase will loop.**

Try setting "DirectSound OFF" for the Device settings in the Settings window. However this will not necessarily work if the MIDI data being played significantly exceeds the capabilities of your computer to sound the notes.

It is also possible that the interrupted sound is due to other aspects of your computer system (other drivers or software).

# <span id="page-50-0"></span>■ **Polyphony** is too low

◆ **Are you running many applications?**

If other software is placing demands on the computer, it may not be possible to obtain the necessary polyphony. Try exiting software you are not using.

#### ◆ **You may be able to improve matters by changing the performance settings in the Settings window.**

- Try increasing **[Maximum polyphony]** and **[CPU Load Limit]**.
- Try turning off any or all of **[Reverb]**, **[Chorus]**, **[Delay]**, and **[TVF]**.
- Try setting **[Sampling Rate]** to a lower setting.

It is also possible that the insufficient polyphony is due to other aspects of your computer system (other drivers or software).

## <span id="page-50-1"></span>■ **Playback tempo is irregular**

#### ◆ **Are you running many applications?**

The irregular tempo may be because other software is placing demands on the computer. Try exiting software you are not using.

#### ◆ **You may be able to improve matters by changing the performance settings in the Settings window.**

- Try decreasing **[Maximum polyphony]** and **[CPU Load Limit]**.
- Try turning off any or all of **[Reverb]**, **[Chorus]**, **[Delay]**, and **[TVF]**.
- Try setting **[Sampling Rate]** to a lower setting.
- If the VSC device is set to DirectSound, there is a greater possibility that irregular tempo may occur. Try turning **[DirectSound Off]** for the device settings in the Settings window.
- If you are simultaneously using audio and MIDI in a game or similar software, the timing of the audio and VSC may drift. You may be able to resolve this by setting **[Control Panel]**-**[Sounds and Multimedia]** (**[Multimedia]** in the case of Windows 98) -**[Audio]**- **[Sound Playback]** (**[Playback]** in the case of Windows 98) to **"Roland VSC."**

It is also possible that the irregular playback tempo is due to other aspects of your computer system (other drivers or software).

# <span id="page-51-0"></span>■ **Sound is distorted**

In the VSC main window, click the **[SETUP]** button to access the VSC Settings window, and in the Performance settings, lower the **[Volume]** value.

# <span id="page-51-1"></span>■ Can't start up VSC Panel

In some cases if you upgrade Windows with VSC installed, you will become unable to start up VSC Panel. In this case, delete (uninstall) the previously installed VSC, and re-install it. [\(p. 7\)](#page-6-2)

# <span id="page-51-2"></span>■ An error dialog box is displayed

- ◆ An error dialog box of "Set4chMode Fail!" is displayed while **using Cubase/Cubasis**
- ◆ **The ASIO multimedia settings indicate "Device could not be opened."**

Depending on the version of Cubase or Cubasis, selecting Virtual Sound Canvas 3 (device name: **Roland VSC**) as the audio output port may cause an error to be displayed or the audio (including the output of the software synthesizer) to fail to sound.

In such cases, do not select **Roland VSC** as the output port setting for **ASIO multimedia Setup** in Cubase or Cubasis.

# <span id="page-51-3"></span>■ Song List window is not displayed

If you lower the display resolution, the Song List window may be displayed outside the screen, and will not be visible. If this occurs, drag the Song List window into the center of the screen before you change the display resolution.

# **MEMC**

If you cannot find the **Sounds and Multimedia** icon, click the text **"view all Control Panel options,"** displayed in the left side of the Control Panel.

# <span id="page-52-0"></span>**Troubleshooting for the stand-alone version (Macintosh)**

# <span id="page-52-1"></span>■ **No sound**

◆ **On your Macintosh, are "Virtual Memory" or "RAM Disk" turned on?** Open the **"Memory"** Control Panel, and check the **Virtual Memory** and **RAM Disk** settings. If there is no sound with these turned on, turn off **Virtual Memory** and **RAM Disk**, and restart your Macintosh.

# <span id="page-52-2"></span>■ **Sound is too loud/too soft**

There are several ways to adjust the volume. Use the method most appropriate for your system or purpose.

◆ **VSC setting**

In the VSC main window, click the **[SETUP]** button to open the Settings window, and change the Performance setting **[Volume]** to adjust the volume.

◆ **Control Panel setting**

In the Macintosh Control Panel, open the **Sound** or **Monitors & Sound** window and adjust the volume.

#### ◆ **Volume adjustment on your computer**

If your computer (hardware) has a volume control function, you can use it to adjust the volume.

# <span id="page-52-3"></span>■ **Sound is delayed**

In cases such as when you are using VSC from other software as a sound generator, the sound of the VSC will be heard later than the display. This is due to the characteristics of a software synthesizer. You may be able to minimize this delay by selecting the Performance setting **[Response Priority]** in the Settings window.

If you are using software that supports VST Instruments, you may be able to obtain faster response by using the plug-in version.

# <span id="page-52-4"></span>■ **Sound quality is poor**

- ◆ **Is the sampling frequency set to a low setting?**
	- From the **Apple** menu, select the **Control Panel**, and open **Sound** or **Monitors & Sound.**

If you opened **Sound**, set the **Rate** in the **Sound Out** screen to the highest available frequency.

If you opened **Monitors & Sound**, click the **Sound** button, and set the **Sound Output Quality** to the highest available frequency.

If you specify 11.025 kHz for this setting, 11.025 kHz sound will be output even if you specify 44.1 kHz on the VSC.

• In the VSC Settings window, set the Performance setting **[Sampling Rate]** to a high value.

# **MEMO**

If you are using speakers, we recommend that you set the **"Control Panel"** volume to the maximum, and adjust the desired volume on your speaker system. This will maximize the audio quality.

**Troubleshooting**

Troubleshooting

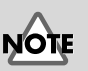

Depending on the OS you are using, there may not be a sampling frequency setting.

**53**

## <span id="page-53-0"></span>■ **Sound is interrupted**

- ◆ On your Macintosh, are "Virtual Memory" or "RAM Disk" turned on? Open the **"Memory"** Control Panel, and check the **Virtual Memory** and **RAM Disk** settings. If there is no sound with these turned on, turn off **Virtual Memory** and **RAM Disk**, and restart MacOS.
- ◆ **Are you also running another program that uses a large amount of memory?**

The sound may be interrupted if you are also running other software that uses large amounts of memory, or if you start up other software during playback.

◆ **Is the floppy disk or CD-ROM drive being accessed during playback?**

The sound may be interrupted if the floppy disk or CD-ROM drive is accessed.

#### ◆ **You may be able to improve matters by changing the performance settings in the Settings window.**

It is possible that there is not enough polyphony for the music that you are attempting to play. You may be able to obtain an improvement by changing the Performance settings in the Settings window.

- Try increasing **[Maximum polyphony]**
- Try adjusting the **[CPU Load Limit]** setting. Notes may be interrupted if the CPU load limit is too low. Also, software other than the VSC may become unstable if you are using other software and the CPU load limit setting is too high, and this may cause notes to be interrupted.
- Try turning off any or all of **[Reverb]**, **[Chorus]**, **[Delay]**, and **[TVF]**.
- Try setting **[Sampling Rate]** to a lower setting.

It is also possible that the irregular playback tempo is due to other aspects of your computer system (other system extensions or software).

# <span id="page-53-1"></span>■ **Polyphony** is too low

#### ◆ **Are you running many applications?**

If other software is placing demands on the computer, it may not be possible to obtain the necessary polyphony. Try exiting software you are not using.

#### ◆ **You may be able to improve matters by changing the performance settings in the Settings window.**

It is possible that there is not enough polyphony for the music that you are attempting to play. You may be able to obtain an improvement by changing the Performance settings in the Settings window.

- Try increasing **[Maximum polyphony]**
- Try adjusting the **[CPU Load Limit]** setting. Notes may be interrupted if the CPU load limit is too low. Also, software other than the VSC may become unstable if you are using other software and the CPU load limit setting is too high, and this may cause notes to be interrupted.
- Try turning off any or all of **[Reverb]**, **[Chorus]**, **[Delay]**, and **[TVF]**.
- Try setting **[Sampling Rate]** to a lower setting.

It is also possible that the irregular playback tempo is due to other aspects of your computer system (other system extensions or software).

# <span id="page-54-0"></span>■ **Playback tempo is irregular**

#### ◆ **Are you running many applications?**

The irregular tempo may be because other software is placing demands on the computer. Try exiting software you are not using.

◆ **You may be able to improve matters by changing the performance settings in the Settings window.**

It is possible that there is not enough polyphony for the music that you are attempting to play. You may be able to obtain an improvement by changing the Performance settings in the Settings window.

- Try increasing **[Maximum polyphony]**
- Try adjusting the **[CPU Load Limit]** setting. Notes may be interrupted if the CPU load limit is too low. Also, software other than the VSC may become unstable if you are using other software and the CPU load limit setting is too high, and this may cause notes to be interrupted.
- Try turning off any or all of **[Reverb]**, **[Chorus]**, **[Delay]**, and **[TVF]**.
- Try setting **[Sampling Rate]** to a lower setting.

It is also possible that the irregular playback tempo is due to other aspects of your computer system (other system extensions or software).

# <span id="page-54-1"></span>■ **Sound is distorted**

In the VSC main window, click the **[SETUP]** button to access the Settings window, and in the Performance settings, lower the **[Volume]** value.

# <span id="page-54-2"></span>■ **Noise is audible**

In the **Control Panel** section **Sound** or **Monitors & Sound**, set the **volume** to maximum, and then lower the volume value of the Performance settings in the Settings window.

# <span id="page-55-0"></span>■ Can't use VSC from other software as a sound **generator**

In the MIDI driver settings in the VSC Settings window, select the MIDI driver that you want to use. You will also need to make settings on the VSC and on your software.

For details refer to **[Using VSC as a sound generator from within other](#page-41-1)  [software](#page-41-1)** (p. 42).

- If your software uses OMS, you must have OMS 2.0 or later.
- FreeStyle cannot use VSC as a sound generator.
- If you are using Studio Vision Pro or a version of Vision with audio functionality, problems may occur when this software is used simultaneously with VSC. As a workaround, please read the explanation for **[Hangs up when used with Studio Vision Pro or](#page-56-1)  [Vision with audio functionality](#page-56-1)** (p. 57).

## <span id="page-55-1"></span>■ **The sound stops when you switch software**

- If you are using OMS as the MIDI driver, you need to make OMS settings. Start up **[OMS Setup]**, select **OMS MIDI Setup** from the **Edit** menu, and check **[Run MIDI in the background]**.
- If you are using FreeMIDI as the MIDI driver, you need to make FreeMIDI settings. Open the file of FreeMIDI settings (**FreeMIDI Configuration**), and select **FreeMIDI Preferences** from the **File** menu. For the FreeMIDI Preferences item **[Software Compatibility]**, select **[FreeMIDI applications only]**. For details refer to **[Software](#page-44-1)  [that uses FreeMIDI](#page-44-1)** (p. 45).

# <span id="page-55-2"></span>■ Can't adjust the volume balance with other **software**

Some other audio-using software (such as sequencers or games) automatically sets the volume to maximum when the software becomes active. If there is a discrepancy with the volume played by the VSC, make the following settings.

- **1.** Make VSC or the Finder active, and in the **Sound** or **Monitors & Sound Control Panel**, set the volume to the maximum level.
- **2.** Next, click the **[SETUP]** button in the VSC main window to open the Setup window, and lower the Performance setting **[Volume]** to adjust the volume.

# <span id="page-55-3"></span>■ Can't synchronize to the audio tracks of other **software**

In the Performance settings of the Setup window, select **[Response Priority]**. If problems occur with the playback of the audio tracks, click the **[Low Load]** button in the Performance settings of the Setup window. Also, if you are using software that supports VST Instruments, you will be able to improve the timing accuracy by using the plug-in version.

# <span id="page-56-0"></span>■ Stuck notes or hang-ups occur on OMS**compatible software**

When making OMS settings, **[IAC Driver]** will be the only driver if you make a new setup without connecting anything to the port.

In this case, if the MIDI input (input device) of the OMS-compatible software is set to **[IAC Bus]**, a MIDI loop will occur, and notes will stick or the program may hang up. For this reason, please not use **[IAC Bus]** as the setting for MIDI input (input device).

If you can select only **[IAC Bus]** as the MIDI input (input device) setting, change the input setting as follows.

- In your OMS-compatible software, turn the MIDI input (input device) setting off (not used).
- If you are unable to turn off the MIDI input setting on your OMScompatible software, restart OMS Setup. In the Studio Setup window, double-click the **[IAC Driver]** icon to open a dialog box allowing you to register four buses. In the second line, register a suitable name such as **[IAC Driver #2]**, and click **[OK]** to exit the OMS Setup software. In your OMS-compatible software, set the MIDI input (input device) setting to **[IAC Driver #2]** and these problems will stop occurring.

## <span id="page-56-1"></span>■ Hangs up when used with Studio Vision Pro or **Vision with audio functionality**

If VSC or QuickTime sound generator are used simultaneously with a version of Vision that has audio functionality, hang-ups or other problems may occur. In this case, you can use the following procedure to use VSC or QuickTime sound generator.

• In the **Audio System** of Vision's **Audio** menu, select **"MIDI only,"** so that the audio functionality of Vision will not be used. Then start up VSC, and you will be able to use Vision and VSC simultaneously.

# <span id="page-57-0"></span>**Troubleshooting for the plug-in version (Windows/Macintosh)**

# <span id="page-57-1"></span>■ **Can't find the desired folder for installation**

#### ◆ **Does your host application have a VstPlugIns folder?**

Some host applications do not provide a **VstPlugIns** folder. This is why the folder of the host application into which you are installing may not appear in the **Select copy destination for plug-in module** window (on the Macintosh, the **Select Folder**) when you install Virtual Sound Canvas VST. In this case, refer to the manual of your host application, create a VstPlugIns folder, and re-install VSC.

# <span id="page-57-2"></span>■ Can't plug-in (can't select) DXi/VST Instruments

# ◆ **Was Virtual Sound Canvas DXi/VST installed correctly?**

If you are using Windows, follow the procedure **[Software installation](#page-6-2)** (p. 7) to re-install VSC. If you are using Macintosh, refer to the note on [p. 31](#page-30-0), and install VSC manually.

# <span id="page-57-3"></span>■ **Two copies of VSC appear in the plug-in list (Macintosh)**

#### ◆ **Did you install both Japanese and English versions of VSC?** Delete **VSC(E)** and **VSC(J)** from the **VSCContents** folder and **VstPlugIns** folder of your host application, and reinstall VSC.

# <span id="page-57-4"></span>■ **Plug-in fails**

Check the following points:

• Virtual Sound Canvas VST and Virtual Sound Canvas DXi can be used only with the following audio formats. Check the audio format of your host application.

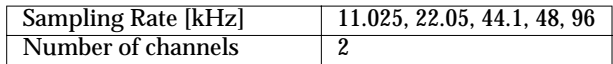

- It is possible that your computer does not have enough memory. Try exiting other applications that you are not using. If you are frequently unable to use plug-ins because of insufficient memory, we recommend that you install additional memory in your computer.
- ◆ **Was Virtual Sound Canvas VST installed correctly? (Macintosh)** When you are using your host application and attempt to plug-in VSC, a dialog box of **"Sound set file is not found in the specified folder,..."** may be displayed. If this occurs, re-install VSC as directed in **[Software](#page-29-2)  [installation](#page-29-2)** (p. 30).

#### ◆ **Does your host application support DXi/VST Instruments?**

Refer to the manual for your host application, and verify that it does support DXi/VST Instruments.

## <span id="page-58-0"></span>■ **Sound is too loud/too soft/not heard**

#### ◆ **Are the VSC panel settings correct?**

Check the following points:

- In the Setup window, select **Performance** and check the **[Volume]**.
- In the VSC panel, check the **[MASTER VOLUME]** setting.
- ◆ If the level meters for each part are not moving in the VSC panel, **it is possible that MIDI messages are not being input to the VSC.**

Check the following settings of your host application.

- Make sure that the plugged-in VSC is selected as the output destination for the MIDI tracks that are playing.
- Check the MIDI channel, volume, and mute settings of the MIDI tracks that are playing.

◆ **If the [MASTER LEVEL] meter is moving in the VSC panel, it is possible that there is a problem with the audio output settings.**

Check the following points:

- Check the audio volume of the host application. Also make sure that the audio device is selected correctly.
- Check the volume and other settings of the audio device you are using.
- Check the connection and volume of your audio system (amp and speaker).

#### ◆ **Is a heavy load being placed on your computer?**

If a heavy load is being placed on your computer, the host application may halt audio processing, so that no sound will be heard. Check the section **"Sound is interrupted/Playback tempo is irregular/Playback stops midway."**

# <span id="page-58-1"></span>■ **Sound is interrupted/Playback tempo is irregular/ Playback stops mid-way**

Check the following points:

- If your host application lets you change the size of the audio buffer, try increasing it.
- In some cases, correct playback may not be possible if other software is placing a load on your computer. Exit any software you are not using.
- Refer to the troubleshooting sections for your host application or audio device. If there are listings on problems with audio playback, the solutions may apply to this problem as well.
- In the Setup window, set the Performance setting **[Maximum polyphony]** to a lower value, or try turning off any or all of **[Reverb]**, **[Chorus]**, **[Delay]**, or **[TVF]**.

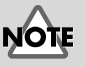

Increasing the buffer size will increase the latency (the delay before notes are heard).

## <span id="page-59-0"></span>■ **Notes are delayed**

Check the following points:

- If your host application or audio device lets you change the size of the audio buffer, try decreasing it.
- If the manuals for your host application or audio device contain sections on how to alleviate delays, refer to these explanations.

In order to use the plug-in version of VSC for realtime performance, you will need an audio device that has low latency. For details refer to the manual of your audio device, and to the manual of your host application.

# <span id="page-59-1"></span>■ **Polyphony is insufficient/Notes are omitted**

It is possible that the maximum polyphony setting is limiting the polyphony. In the Setup window, check the Performance **[Maximum polyphony]** setting.

◆ **You may be able to improve the situation by adjusting the ASIO buffer size. (Macintosh)**

If you are using Cubase VST/Cubasis VST, you may be able to improve the polyphony by increasing or decreasing the ASIO buffer size. As an example, here's the procedure when using the SC-D70 ASIO driver on Cubase VST.

- **1.** In Cubase VST, select **Options menu** -> **Audio Setup ...** -> **System**. The **Audio System Setup** dialog box will open.
- **2.** In the **Audio I/O** section, click the **ASIO Device Control Panel** button.
- **3.** In the **ASIO Control Panel**, decrease the **Buffer Size**.

#### ASIO Control Panel Buffe dink ا<br>Min Latencu  $\Box$  Custom OutLatency InLatency  $\bigcap$ Samples 2269 1210 Samples⊟  $0<sub>K</sub>$

### <span id="page-59-2"></span>■ **Sound is distorted**

Check the following points:

- In the Setup window Performance settings, try lowering the **[Volume]** value.
- In the VSC panel, try lowering the **[MASTER VOLUME]**.

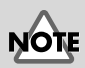

Excessively decreasing the buffer size may cause notes to be interrupted, or produce silence. Set the buffer size as appropriate for the performance of your computer and audio device.

# MEMC

The VSC panel **[POLYPHONY]** setting indicates the actual polyphony.

## **MEMO**

Set the buffer size as appropriate for the performance of your computer and audio device.

# <span id="page-60-0"></span>■ **Playback does not use the specified sounds or part settings**

If the playback does not use the sounds or part settings that you specified within the music data, check the following points.

◆ **Make sure that the correct sound generator mode (GS/GM2) is selected.**

The current sound generator mode is displayed in the lower right of the VSC panel.

You can change the sound generator mode in either of the following ways.

- At the beginning of the music data, add a message (GS Reset or GM2 System On) that switches the sound generator mode (DXi only).
- Change the sound generator mode setting located in the Performance section of the Setup window.

#### ◆ **Make sure that reception is enabled for the desired events.**

In the Receive Events settings of the Setup window, events that are not checked will not be played. Check all events that are necessary for the song you are playing, so that they will be received.

# <span id="page-60-1"></span>■ Settings in the VSC panel change on their own

As the result of setup data contained within the music data, part settings you've made in the VSC panel could get changed.

If you want the part settings you've made in the VSC panel to be used, carry out the following procedure.

- **1.** Open the Setup window, and select the Receive Events tab.
- **2.** Uncheck **[Receive sound module reset messages]**.
- **3.** Uncheck the parameters or parts that you want to set from the panel.
- **4.** Click **[OK]** to close the Setup window.

With these settings, the setup data within the music data will not be applied. Make the desired settings from the VSC panel.

# <span id="page-60-2"></span>■ **Effects (Reverb/Chorus/Delay)** are not applied to **the drum part**

The drum part allows you to set the effect send amount (send level) individually for each drum instrument.

Even if you set the send level of the drum part from the VSC panel or from within the music data, no effect will be applied if the send level of each instrument is low.

In the music data, you must also specify the send level of the instruments to which you intend to apply the effect.

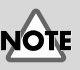

In accordance with the specifications for VST Instruments, Virtual Sound Canvas VST cannot receive system exclusive messages. This means that music data containing system exclusive messages cannot be played back correctly by Virtual Sound Canvas VST.

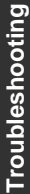

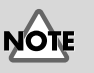

Settings you make in the VSC panel are temporary. For details on saving the settings made in the panel, refer to the manual for your host application.

# **MEMO**

For details on effect send level settings for drum instruments, refer to the **MIDI Implementation**  section of the on-line help.

# <span id="page-61-0"></span>■ An error dialog box is displayed

- ◆ **While using Cubase/Cubasis, an error dialog box of "Set4chMode Fail!" is displayed**
- ◆ **The ASIO multimedia settings indicate "Device could not be opened."**

Depending on the version of Cubase or Cubasis, an error may be displayed when you select Virtual Sound Canvas 3 (device name: **Roland VSC**) as the audio output port, and the audio (including the output of the software synthesizer) may fail to sound.

In this case, do not select **Roland VSC** as the output setting in the **ASIO Multimedia Setup** of Cubase or Cubasis.

# **Information** When you need repair service, call your nearest EDIROL/Roland Service Center or authorized

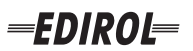

#### **EUROPE EDIROL (Europe) Ltd.**  Studio 3.4 114 Power Road London W4 5PY

U.K.<br>TEL: +44 (0)20 8747 5949 TEL: +44 (0)20 8747 5949 FAX:+44 (0)20 8747 5948 http://www.edirol.com/europe

**Deutschland** TEL: 0700 33 47 65 20 **France** TEL: 0810 000 371 **Italia** TEL: 02 93778329

# **Roland**

#### **NORTH AMERICA**

#### **CANADA**

**Roland Canada Music Ltd. (Head Office)** 5480 Parkwood Way Richmond B. C., V6V 2M4 CANADA TEL: (604) 270 6626

**Roland Canada Music Ltd. (Toronto Office)** 170 Admiral Boulevard Mississauga On L5T 2N6 CANADA<br>TEL: (905) 362 9707

**U. S. A. Roland Corporation U.S.** 5100 S. Eastern Avenue Los Angeles, CA 90040-2938, U. S. A. TEL: (323) 890 3700

**EGYPT Al Fanny Trading Office AFRICA**

9, EBN Hagar A1 Askalany Street, ARD E1 Golf, Heliopolis, Cairo 11341, EGYPT TEL: 20-2-417-1828

#### **REUNION**

**Maison FO - YAM Marcel** 25 Rue Jules Hermann, Chaudron - BP79 97 491 Ste Clotilde Cedex, REUNION ISLAND TEL: (0262) 218-429

#### **SOUTH AFRICA**

**Paul Bothner(PTY)Ltd.** Royal Cape Park, Unit 24 Londonderry Road, Ottery 7800 Cape Town, SOUTH AFRICA TEL: (021) 799 4900

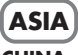

#### **CHINA Roland Shanghai Electronics Co.,Ltd.**<br>5F. No.1500 Pingliang Road Shanghai 200090, CHINA TEL: (021) 5580-0800

**Roland Shanghai Electronics Co.,Ltd. (BEIJING OFFICE)** 10F. No.18 3 Section Anhuaxili Chaoyang District Beijing 100011 CHINA TEL: (010) 6426-5050

#### **Roland Shanghai Electronics**  Co.**Itd.**

**(GUANGZHOU OFFICE)** 2/F., No.30 Si You Nan Er Jie Yi Xiang, Wu Yang Xin Cheng, Guangzhou 510600, CHINA TEL: (020) 8736-0428

**HONG KONG Parsons Music Ltd.**  8th Floor, Railway Plaza, 39

Chatham Road South, T.S.T. Kowloon, HONG KONG TEL: 2333 1863

#### **INDIA**

**Rivera Digitec (India) Pvt. Ltd.** 409, Nirman Kendra Mahalaxmi Flats Compound Off. Dr. Edwin Moses Road, Mumbai-400011, INDIA TEL: (022) 2493 9051

**INDONESIA PT Citra IntiRama** J1. Cideng Timur No. 15J-150 Jakarta Pusat INDONESIA

TEL: (021) 6324170 **KOREA Cosmos Corporation** 1461-9, Seocho-Dong, Seocho Ku, Seoul, KOREA TEL: (02) 3486-8855

#### **MALAYSIA/ SINGAPORE**

**Roland Asia Pacific Sdn. Bhd.** 45-1, Block C2, Jalan PJU 1/39, Dataran Prima, 47301 Petaling Jaya, Selangor, MALAYSIA TEL: (03) 7805-3263

**PHILIPPINES G.A. Yupangco & Co. Inc.** 339 Gil I. Puyat Avenue Makati, Metro Manila 1200, PHILIPPINES TEL: (02) 899 9801

**TAIWAN ROLAND TAIWAN ENTERPRISE CO., LTD.** Room 5, 9fl. No. 112 Chung Shan N.Road Sec.2, Taipei, TAIWAN, R.O.C. TEL: (02) 2561 3339

**THAILAND Theera Music Co. , Ltd.** 330 Soi Verng NakornKasem, New Road, Sumpantawongse, Bangkok 10100, THAILAND TEL: (02) 224-8821

**VIETNAM SAIGON MUSIC DISTRIBUTOR (TAN DINH MUSIC)** 138 Tran Quang Khai Street Dist. 1, Ho Chi Minh City VIETNAM TEL: (08) 848-4068

#### **AUSTRALIA/ NEW ZEALAND**

#### **AUSTRALIA/ NEW ZEALAND Roland Corporation Australia Pty.,Ltd.**  38 Campbell Avenue Dee Why West. NSW 2099 AUSTRALIA

For Australia Tel: (02) 9982 8266 For New Zealand Tel: (09) 3098 715

#### **CENTRAL/LATIN AMERICA**

#### **ARGENTINA**

**Instrumentos Musicales S.A.** Av.Santa Fe 2055 (1123) Buenos Aires ARGENTINA TEL: (011) 4508-2700

#### **BARBADOS**

**A&B Music Supplies LTD** 12 Webster Industrial Park Wildey, St.Michael, Barbados TEL: (246)430-1100 **BRAZIL**

EDIROL/Roland distributor in your country as shown below.

**Roland Brasil Ltda.** Rua San Jose, 780 Sala B Parque Industrial San Jose Cotia - Sao Paulo - SP, BRAZIL TEL: (011) 4615 5666

**CHILE Comercial Fancy II S.A.** Rut.: 96.919.420-1

TEL:(305)5926866

Calle Proyecto Central No.3 Ens.La Esperilla Santo Domingo, Dominican Republic TEL:(809) 683 0305 **ECUADOR Mas Musika** Rumichaca 822 y Zaruma Guayaquil - Ecuador TEL:(593-4)2302364 **GUATEMALA Casa Instrumental** Calzada Roosevelt 34-01,zona 11 Ciudad de Guatemala Guatemala TEL:(502) 599-2888 **HONDURAS**

**Almacen Pajaro Azul S.A. de C.V.**

**Casa Veerkamp, s.a. de c.v.** Av. Toluca No. 323, Col. Olivar de los Padres 01780 Mexico D.F. MEXICO TEL: (55) 5668-6699 **NICARAGUA Bansbach Instrumentos Musicales Nicaragua** Altamira D'Este Calle Principal de la Farmacia 5ta.Avenida 1 Cuadra al Lago.#503 Managua, Nicaragua TEL: (505)277-2557

BO.Paz Barahona 3 Ave.11 Calle S.O San Pedro Sula, Honduras TEL: (504) 553-2029 **MARTINIQUE Musique & Son** Z.I.Les Mangle 97232 Le Lamantin Martinique F.W.I. TEL: 596 596 426860 **Gigamusic SARL** 10 Rte De La Folie 97200 Fort De France Martinique F.W.I. TEL: 596 596 715222 **MEXICO**

Nataniel Cox #739, 4th Floor Santiago - Centro, CHILE TEL: (02) 688-9540 **COLOMBIA**

**Centro Musical Ltda.** Cra 43 B No 25 A 41 Bododega 9 Medellin, Colombia TEL: (574)3812529 **CURACAO Zeelandia Music Center Inc.** TEL: (02) 924-2335 **VENEZUELA Instrumentos Musicales Allegro,C.A.** Av.las industrias edf.Guitar import

Orionweg 30 Curacao, Netherland Antilles **DOMINICAN REPUBLIC** #7 zona Industrial de Turumo Caracas, Venezuela TEL: (212) 244-1122

#### **Instrumentos Fernando Giraldez EUROPE**

C.P.: 11.800 Montevideo, URUGUAY

**PERU Audionet**

Distribuciones Musicales SAC Juan Fanning 530 ,<br>Miraflores Lima - Peru TEL: (511) 4461388 **TRINIDAD AMR Ltd** Ground Floor Maritime Plaza Barataria Trinidad W.I. TEL: (868)638 6385 **URUGUAY Todo Musica S.A.** Francisco Acuna de Figueroa 1771

**AUSTRIA Roland Elektronische Musikinstrumente HmbH. Austrian Office** Eduard-Bodem-Gasse 8, A-6020 Innsbruck, AUSTRIA TEL: (0512) 26 44 260

**BELGIUM/FRANCE/ HOLLAND/ LUXEMBOURG**

**Roland Central Europe N.V.** Houtstraat 3, B-2260, Oevel (Westerlo) BELGIUM TEL: (014) 575811

**CZECH REP. K-AUDIO** Kardasovska 626. CZ-198 00 Praha 9, CZECH REP. TEL: (2) 666 10529

**DENMARK Roland Scandinavia A/S** Nordhavnsvej 7, Postbox 880, DK-2100 Copenhagen DENMARK TEL: 3916 6200

**FINLAND Roland Scandinavia As, Filial Finland** Elannontie 5 FIN-01510 Vantaa, FINLAND TEL: (0)9 68 24 020

**GERMANY Roland Elektronische Musikinstrumente HmbH.** Oststrasse 96, 22844 Norderstedt, GERMANY TEL: (040) 52 60090

**GREECE STOLLAS S.A. Music Sound Light** 155, New National Road Patras 26442, GREECE TEL: 2610 435400

**HUNGARY Roland East Europe Ltd.** Warehouse Area 'DEPO' Pf.83 H-2046 Torokbalint, **HUNGARY** TEL: (23) 511011

#### **IRELAND Roland Ireland**

G2 Calmount Park, Calmount Avenue, Dublin 12 Republic of IRELAND TEL: (01) 4294444

**ITALY Roland Italy S. p. A.**  Viale delle Industrie 8, 20020 Arese, Milano, ITALY TEL: (02) 937-78300

**NORWAY Roland Scandinavia Avd. Kontor Norge** Lilleakerveien 2 Postboks 95 Lilleaker N-0216 Oslo NORWAY TEL: 2273 0074

**POLAND MX MUSIC SP.Z.O.O.** UL. Gibraltarska 4. PL-03664 Warszawa POLAND TEL: (022) 679 44 19

**PORTUGAL Roland Iberia, S.L. Portugal Office** Cais das Pedras, 8/9-1 Dto 4050-465, Porto, PORTUGAL TEL: 22 608 00 60

**ROMANIA FBS LINES** Piata Libertatii 1, 535500 Gheorgheni, ROMANIA TEL: (266) 364 609

**RUSSIA MuTek** Dorozhnaya ul.3,korp.6 117 545 Moscow, RUSSIA TEL: (095) 981-4967

**SPAIN Roland Iberia, S.L.**  Paseo García Faria, 33-35 08005 Barcelona SPAIN TEL: 93 493 91 00

**SWEDEN Roland Scandinavia A/S SWEDISH SALES OFFICE** Danvik Center 28, 2 tr. S-131 30 Nacka SWEDEN TEL: (0)8 702 00 20

**SWITZERLAND Roland (Switzerland) AG** Landstrasse 5, Postfach, CH-4452 Itingen,<br>SWITZERLAND TEL: (061) 927-8383

**UKRAINE TIC-TAC** Mira Str. 19/108 P.O. Box 180 295400 Munkachevo, UKRAINE TEL: (03131) 414-40

**UNITED KINGDOM Roland (U.K.) Ltd.** Atlantic Close, Swansea Enterprise Park, SWANSEA SA7 9FJ, UNITED KINGDOM TEL: (01792) 702701

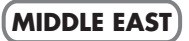

**BAHRAIN Moon Stores** No.16, Bab Al Bahrain Avenue, P.O.Box 247, Manama 304, State of BAHRAIN TEL: 17 211 005

#### **CYPRUS**

**Radex Sound Equipment Ltd.** 17, Diagorou Street, Nicosia, **CYPRUS** TEL: (022) 66-9426 **IRAN**

**MOCO INC.** No.41 Nike St., Dr.Shariyati Ave., Roberoye Cerahe Mirdamad Tehran, IRAN TEL: (021) 285-4169

**ISRAEL Halilit P. Greenspoon & Sons Ltd.**

8 Retzif Ha'aliya Hashnya St. Tel-Aviv-Yafo ISRAEL TEL: (03) 6823666

**JORDAN MUSIC HOUSE CO. LTD. FREDDY FOR MUSIC**  P. O. Box 922846 Amman 11192 JORDAN TEL: (06) 5692696

**KUWAIT EASA HUSAIN AL-YOUSIFI & SONS CO.** Abdullah Salem Street, Safat, KUWAIT TEL: 243-6399

**LEBANON Chahine S.A.L.** Gerge Zeidan St., Chahine Bldg., Achrafieh, P.O.Box: 16- 5857

Beirut, LEBANON TEL: (01) 20-1441

**OMAN TALENTZ CENTRE L.L.C.** Malatan House No.1 Al Noor Street, Ruwi SULTANATE OF OMAN TEL: 2478 3443

**QATAR Badie Studio & Stores**  $P$  O. Box 62 Doha, QATAR TEL: 423554

#### **SAUDI ARABIA**

**aDawliah Universal Electronics APL** Corniche Road, Aldossary Bldg., 1st Floor, Alkhobar, SAUDI ARABIA

P.O.Box 2154, Alkhobar 31952 SAUDI ARABIA TEL: (03) 898 2081

**SYRIA Technical Light & Sound Center** Rawda, Abdul Qader Jazairi St. Bldg. No. 21, P.O.BOX 13520,

Damascus, SYRIA TEL: (011) 223-5384 **TURKEY** 

**ZUHAL DIS TICARET A.S.** Galip Dede Cad. No.37 Beyoglu - Istanbul / TURKEY TEL: (0212) 249 85 10

#### **U.A.E.**

**Zak Electronics & Musical Instruments Co. L.L.C.** Zabeel Road, Al Sherooq Bldg., No. 14, Grand Floor, Dubai, U.A.E. TEL: (04) 3360715

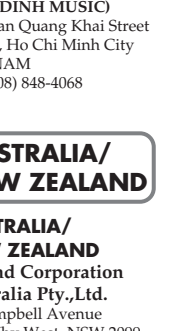

**CONTRACTOR**  $\overline{\phantom{a}}$ 

 $\sim$ 

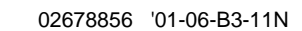